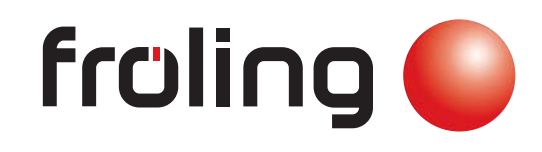

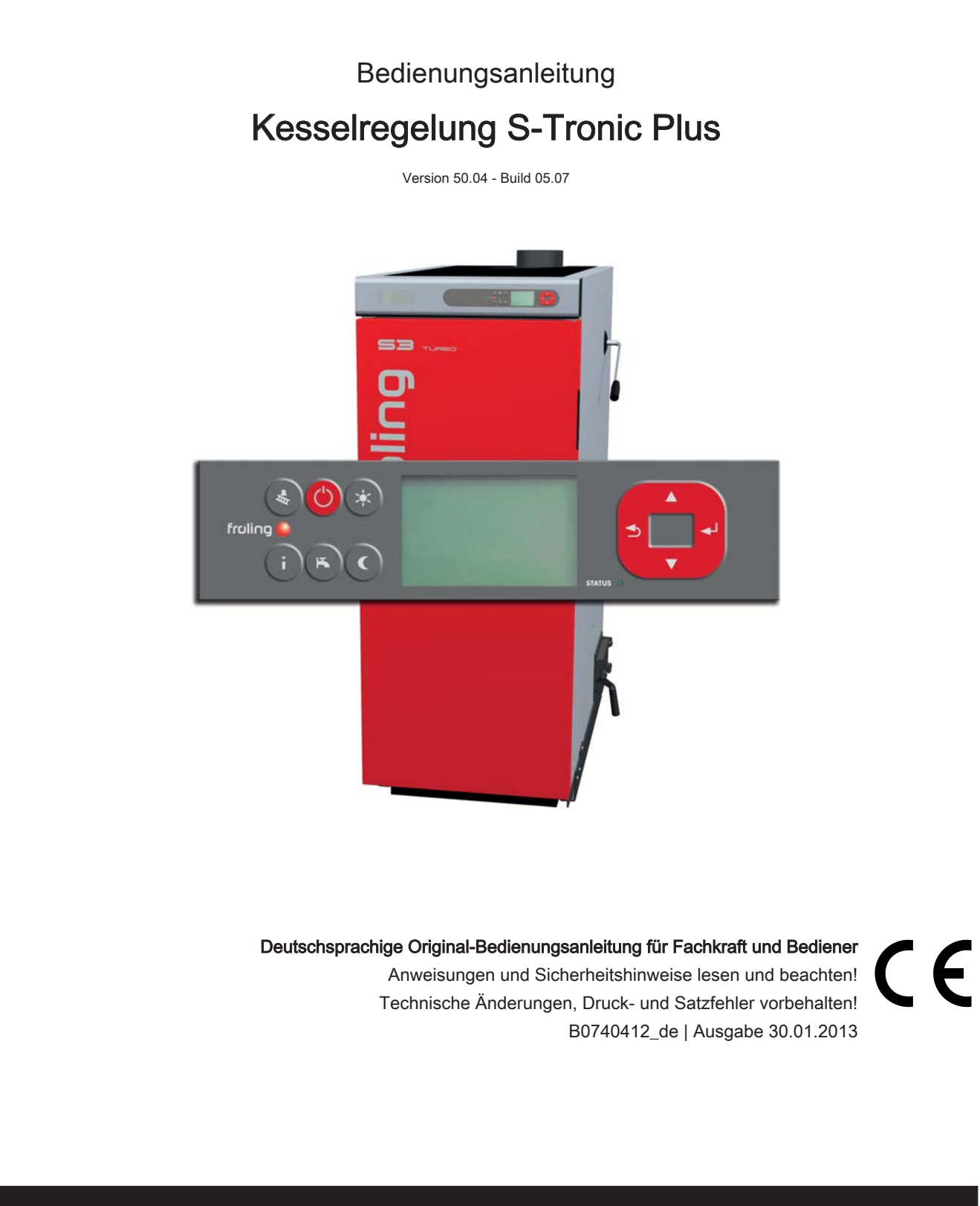

## Inhaltsverzeichnis

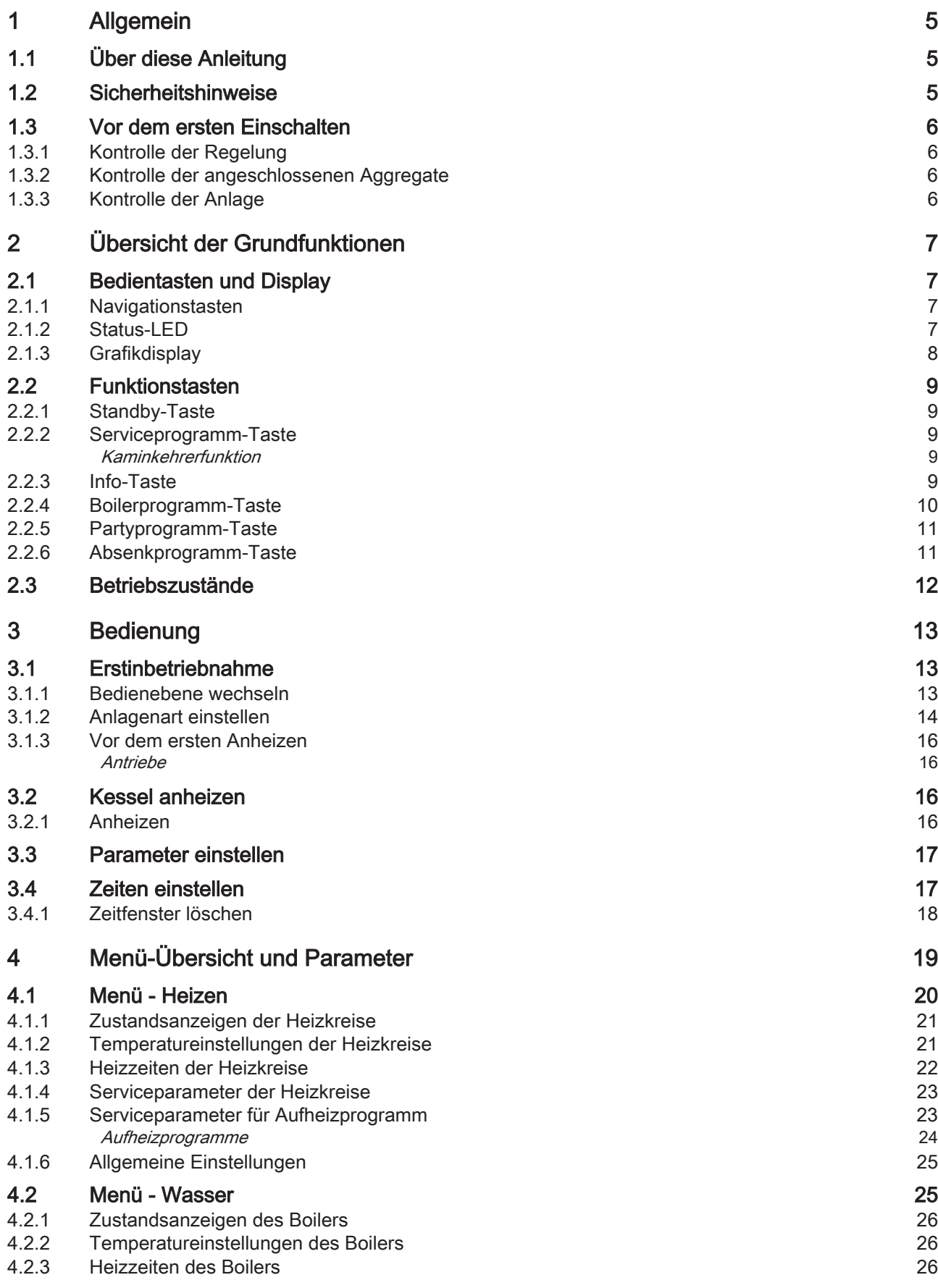

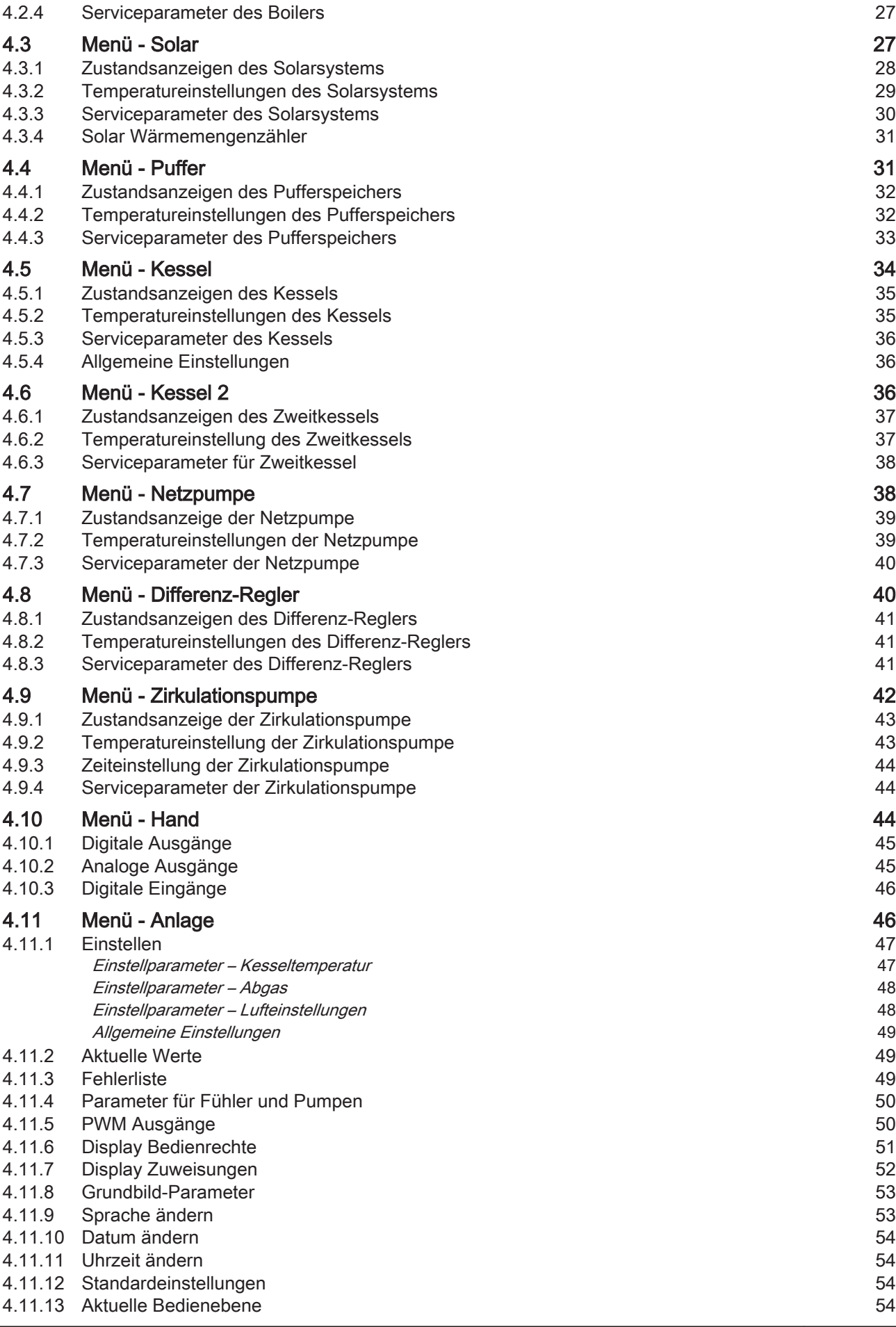

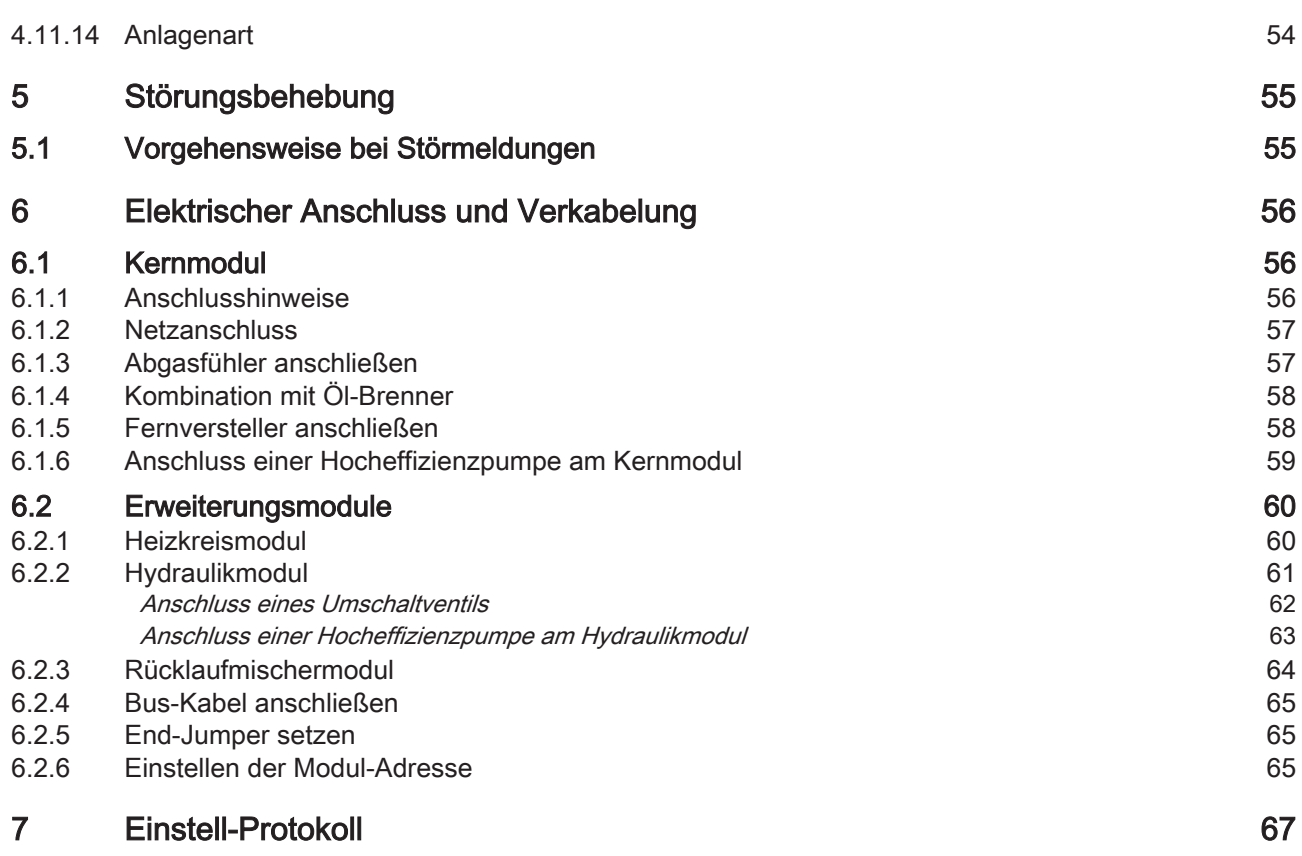

### 1 Allgemein

### 1.1 Über diese Anleitung

Bitte lesen und beachten Sie die Bedienungsanleitungen, insbesondere die enthalte‐ nen Sicherheitshinweise. Halten Sie diese in unmittelbarer Nähe zum Kessel verfüg‐ bar.

Diese Bedienungsanleitung enthält wichtige Informationen über Bedienung, elektri‐ schen Anschluss und Störungsbehebung der Steuerung S-Tronic Plus .

### **HINWEIS**

Die angeführten Werte in den Parameterlisten sind Beispieldarstellungen und dürfen nicht als Standardwerte verwendet werden!

Durch die ständige Weiterentwicklung unserer Produkte können Abbildungen und In‐ halte geringfügig abweichen. Sollten Sie Fehler feststellen, informieren Sie uns bitte. Technische Änderungen, Druck- und Satzfehler vorbehalten!

### 1.2 Sicherheitshinweise

## GEFAHR

Bei Arbeiten an elektrischen Komponenten:

#### Lebensgefahr durch Stromschlag!

Für Arbeiten an elektrischen Komponenten gilt:

- ❒ Arbeiten nur durch eine Elektrofachkraft durchführen lassen
- ❒ Geltende Normen und Vorschriften beachten
	- ➥ Arbeiten an elektrischen Komponenten durch Unbefugte ist verboten

### A WARNUNG

#### Beim Berühren von heißen Oberflächen:

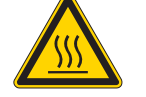

#### Bei Arbeiten am Kessel gilt:

❒ Kessel geregelt abstellen (Betriebszustand "Feuer Aus") und auskühlen las‐ sen

Schwere Verbrennungen an heißen Oberflächen und am Abgasrohr möglich!

- ❒ Bei Arbeiten am Kessel generell Schutzhandschuhe tragen und nur an den vorgesehenen Handgriffen bedienen
- ❒ Abgasrohre isolieren und während des Betriebs nicht berühren

Zusätzlich sind die Hinweise zu Sicherheit, Normen und Richtlinien in Montageanlei‐ tung und Bedienungsanleitung des Kessels zu beachten!

### 1.3 Vor dem ersten Einschalten

### **HINWEIS**

Die Erstinbetriebnahme durch den autorisierten Heizungsbauer oder den Fröling-Werkskundendienst durchführen lassen!

#### 1.3.1 Kontrolle der Regelung

- ❒ Platinen auf Fremdkörper (Drahtreste, Beilagscheiben, Schrauben,…) überprüfen
- ❒ Verdrahtungsprüfung durchführen: Kontrolle auf lose, nicht isolierte Drähte, die einen Kurzschluss verursachen kön‐ nen
- ❒ Kontrolle der Steckerbelegung von Pumpen, Mischer und sonstigen Aggregaten, die NICHT von Fröling vorgefertigt sind
- ❒ Anschluss der BUS-Leitung auf Kurzschluss prüfen
- ❒ Eingestellte Adressen und Abschluss-Jumper an den einzelnen Modulen kontrol‐ lieren (Heizkreismodule, Hydraulikmodule, Displays,…)

#### 1.3.2 Kontrolle der angeschlossenen Aggregate

- ❒ Alle verwendeten Aggregate auf korrekten Anschluss kontrollieren
- ❒ Verdrahtungsprüfung durchführen: Kontrolle auf lose oder nicht isolierte Drähte in den Klemmboxen von Pumpen, Mischer und Umschaltventil, die einen Kurzschluss verursachen können

#### 1.3.3 Kontrolle der Anlage

- ❒ Hauptsicherung für Kessel auf ausreichende Nennstromstärke prüfen (16A )
	- ➥ Wird ein Sicherungsautomat verwendet, so ist ein Typ mit 16A zu verwenden.

## 2 Übersicht der Grundfunktionen

### 2.1 Bedientasten und Display

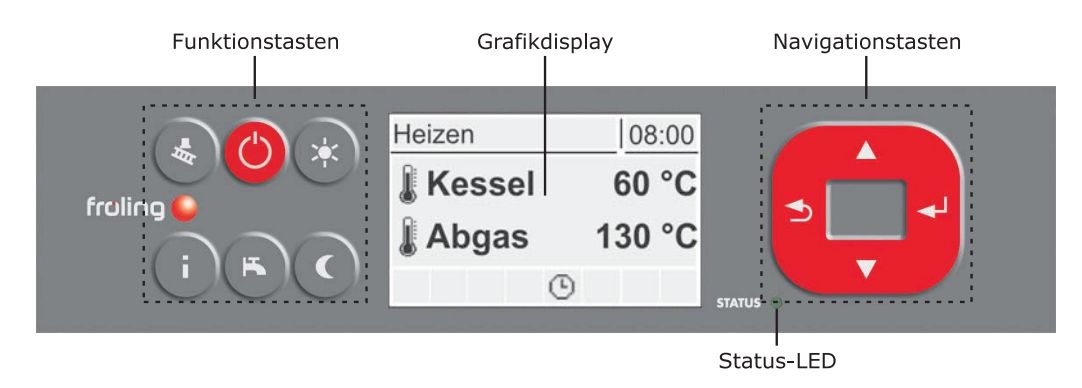

### 2.1.1 Navigationstasten

Die Navigationstasten dienen zum Bewegen im Menü und zum Verändern von Para‐ meterwerten

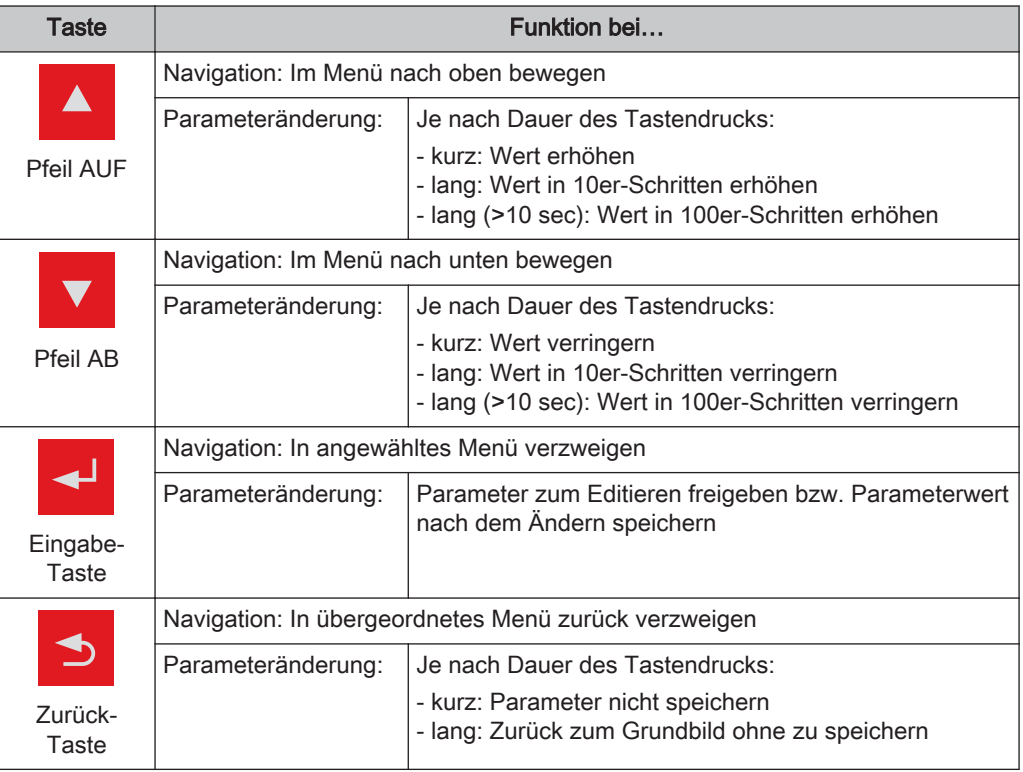

### 2.1.2 Status-LED

Die Status-LED zeigt den Betriebszustand der Anlage:

- GRÜN blinkend (Intervall: 5 sec. AUS, 1 sec. EIN): Feuer Aus
- GRÜN leuchtend: KESSEL EINGESCHALTET
- ORANGE blinkend: WARNUNG
- **· ROT blinkend: STÖRUNG**

### 2.1.3 Grafikdisplay

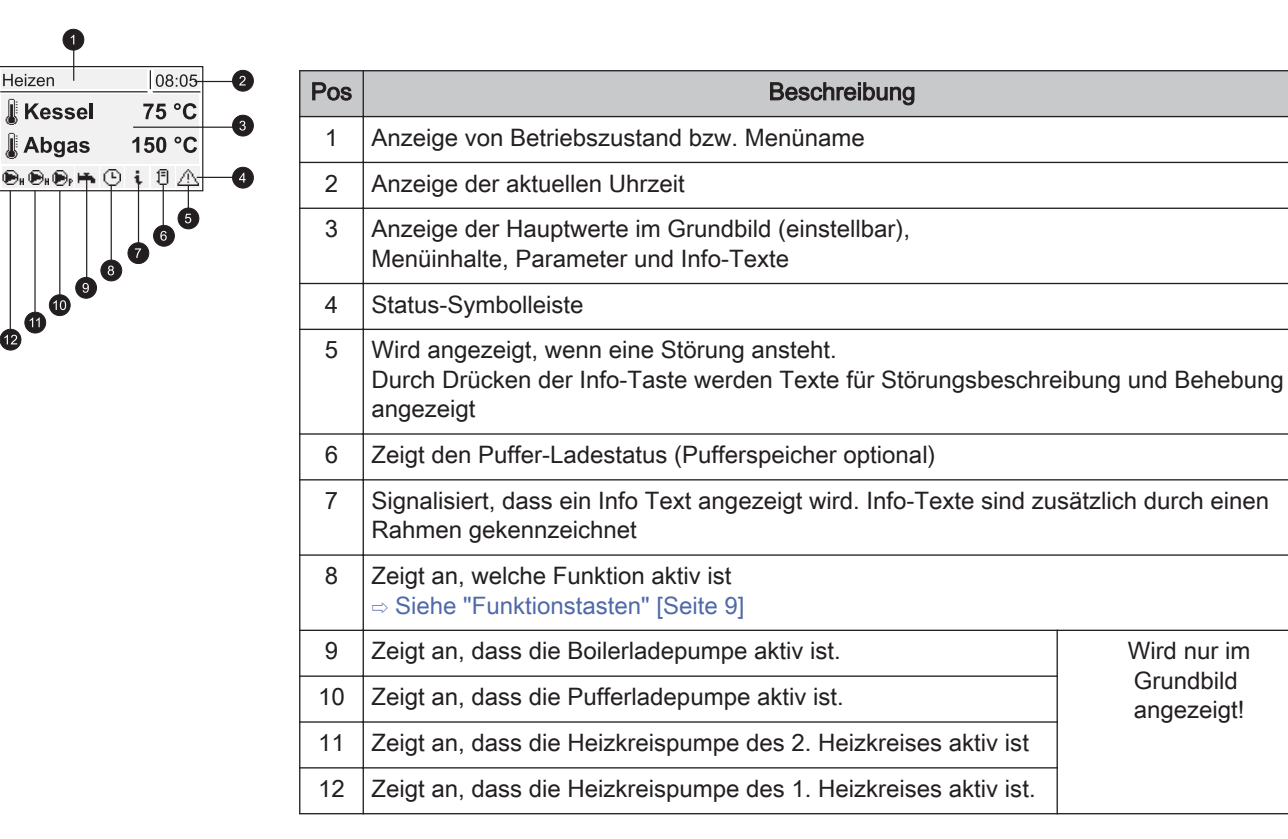

In der Bedienebene des Service-Technikers wird zusätzlich in den einzelnen Zu‐ stands-Menüs die Funktion der jeweiligen Komponente durch die zugehörige Status-Anzeige signalisiert:

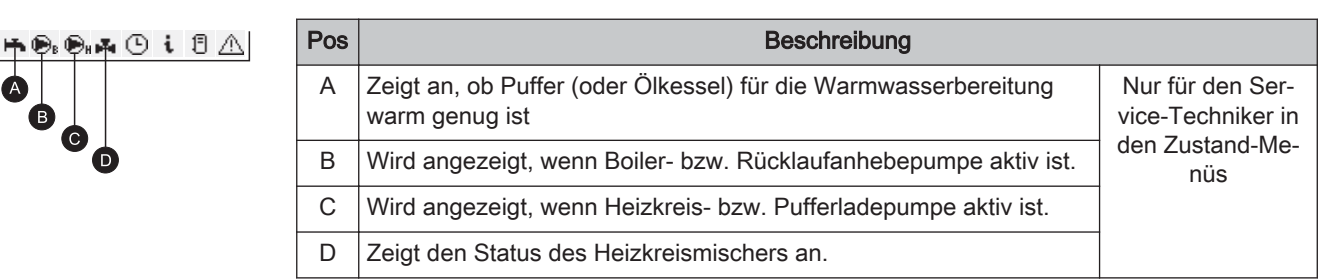

Heizer

Die Funktionstasten der S-Tronic Plus sind doppelt belegt. Durch kurzes oder langes Drücken der Tasten können unterschiedliche Funktionen aufgerufen werden, wobei für die Dauer des Tastendruckes folgendes gilt:

kurzer Tastendruck …….. < 1 sec langer Tastendruck …….. > 4 sec

### 2.2.1 Standby-Taste

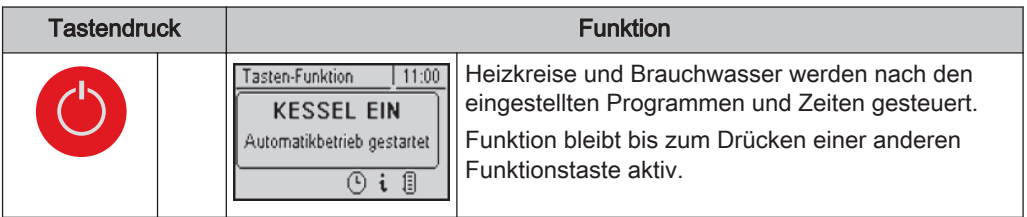

### 2.2.2 Serviceprogramm-Taste

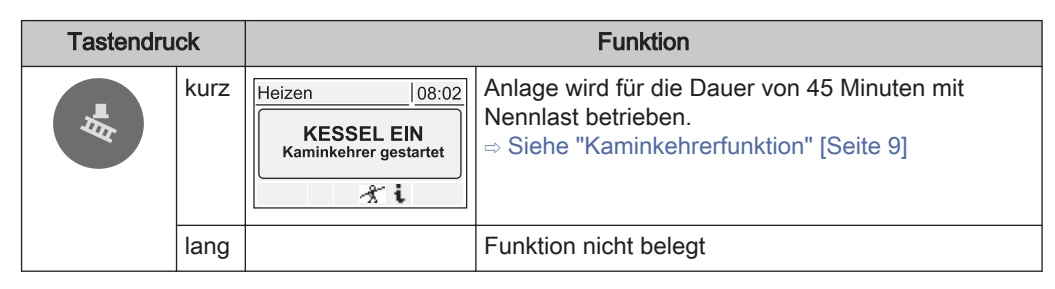

#### Kaminkehrerfunktion

Die Kaminkehrerfunktion dient zur Emissionsmessung des Kessels durch den Kamin‐ kehrer. Zusätzliche Informationen sowie Vorgehensweise bei der Emissionsmessung sind der Bedienungsanleitung des Kessels zu entnehmen.

Serviceprogramm-Taste kurz drücken

- ❒ Der Kessel wird für 45 min. auf Nennlast betrieben
	- ➥ Kesselsolltemperatur wird auf 85 °C gestellt
	- ➥ Heizungspumpen schalten sich ein und Mischerventile regeln auf die maximale Vorlaufsolltemperatur
	- ➥ Boiler und Pufferladepumpe werden regulär angesteuert

#### 2.2.3 Info-Taste

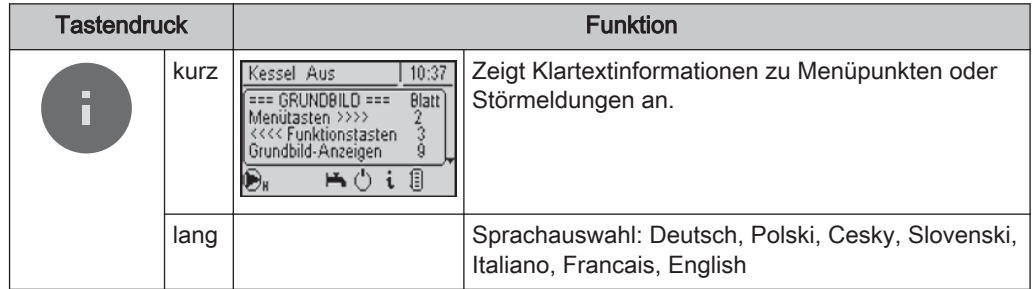

Die Info-Taste kann jederzeit gedrückt werden und zeigt immer Informationen zum ak‐ tuellen Menüpunkt bzw. zur aktuell anstehenden Störmeldung an, wobei Störmeldun‐ gen die oberste Priorität besitzen.

13:59

#### Info-Taste im Normalbetrieb:

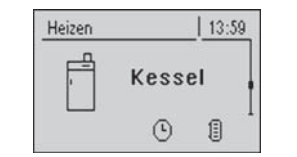

Im Normalbetrieb (ohne anstehender Störmeldung) kann zu jedem Menü‐ punkt bzw. Parameter durch Drücken der Info-Taste eine Information / Erklä‐ rung angezeigt werden.

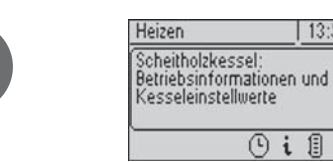

 Dass es sich um einen Info-Text han‐ delt wird zusätzlich durch den Rahmen und das Info-Symbol in der Statuszeile gekennzeichnet

 $\circ$  i

#### Info-Taste bei anstehender Störmeldung:

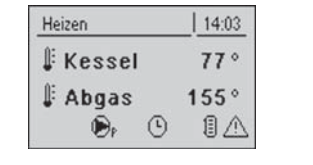

Wurde eine Störung nach dem Auftre‐ ten zwar quittiert, aber nicht behoben, wird dies durch ein Warnsymbol rechts unten in der Statuszeile angezeigt.

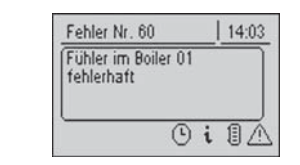

 Durch Drücken der Info-Taste wird die Information zur aktuell anstehenden Störmeldung nochmals aufgerufen.

Vorgehensweise bei der Störungsbe‐ hebung:

⇨ Siehe "Störungsbehebung" [Seite 55]

#### 2.2.4 Boilerprogramm-Taste

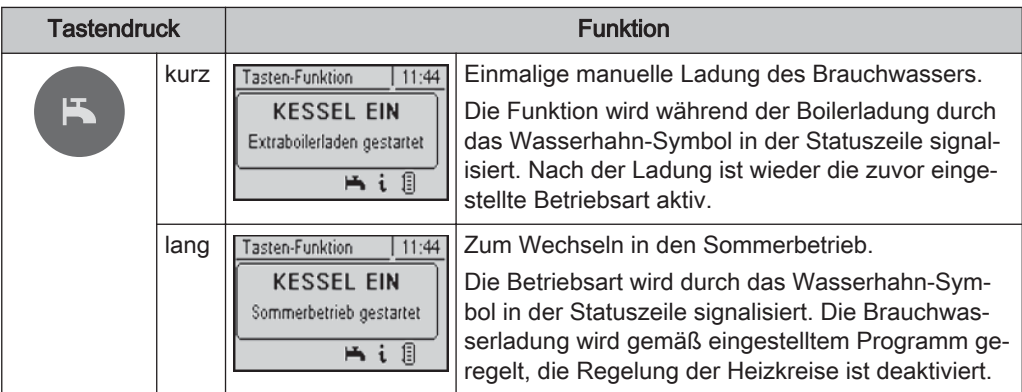

### 2.2.5 Partyprogramm-Taste

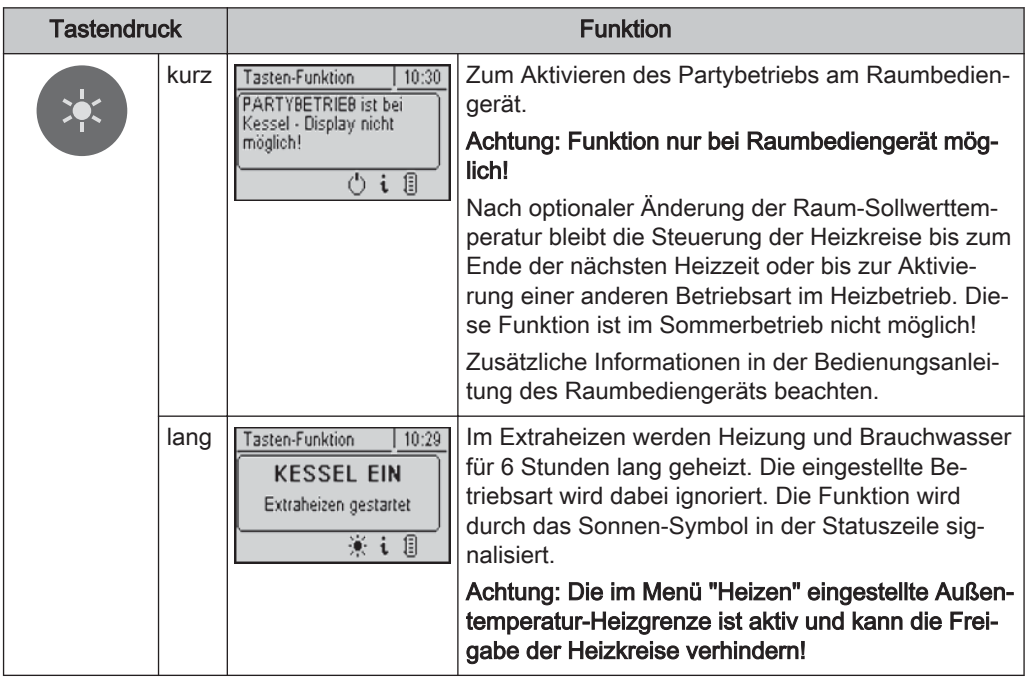

### 2.2.6 Absenkprogramm-Taste

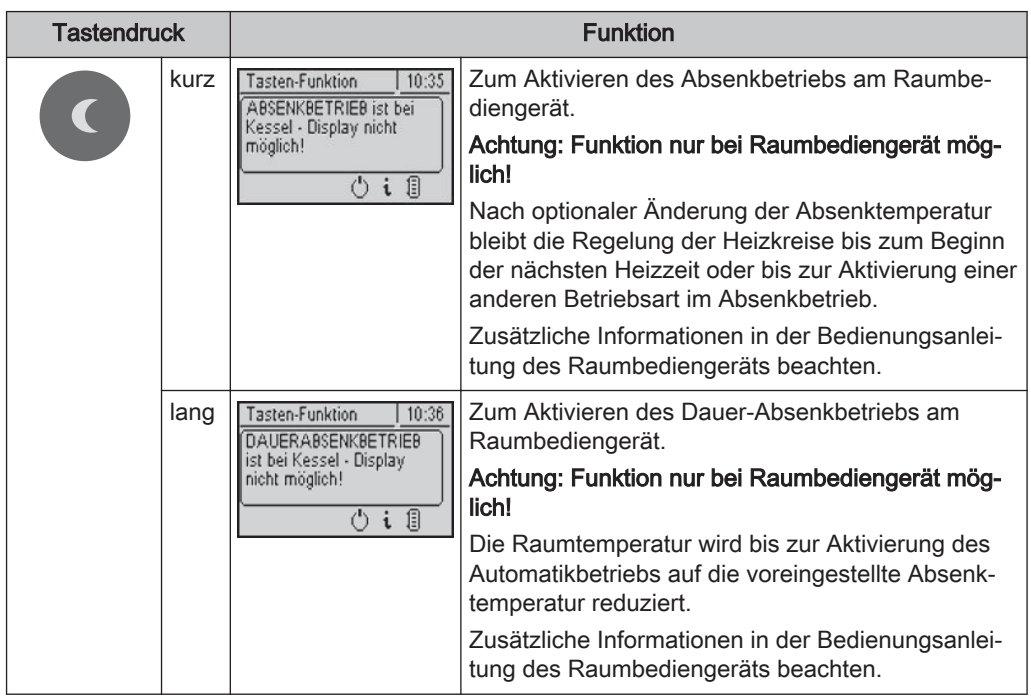

### 2.3 Betriebszustände

Die verschiedenen Betriebszustände werden links oben im Grafikdisplay angezeigt:

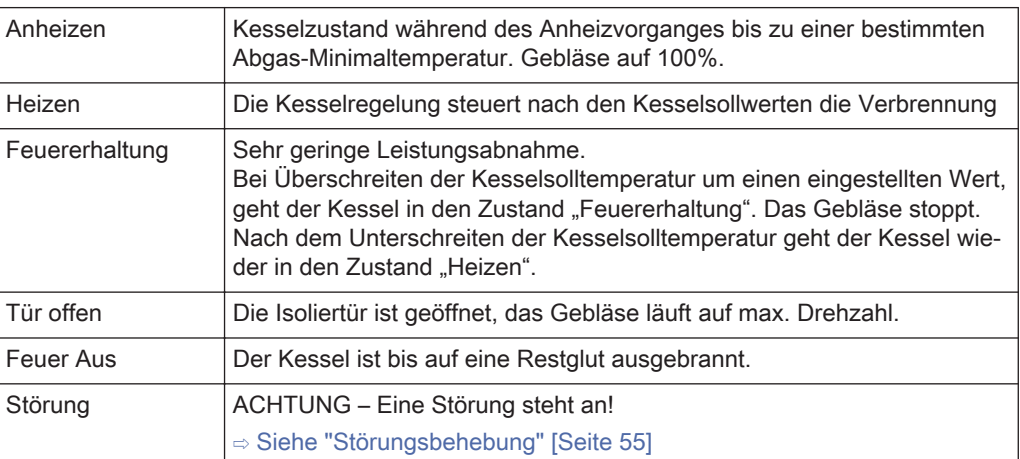

### 3 Bedienung

- ❒ Vor der Erstinbetriebnahme die korrekte Verdrahtung der Pumpen und Mischer kontrollieren!
	- ⇨ Siehe "Vor dem ersten Einschalten" [Seite 6]
- ❒ Angeschlossene Komponenten auf maximale Anschlussleistung kontrollieren ⇨ Siehe "Kernmodul" [Seite 56] bzw.
	- ⇨ Siehe "Erweiterungsmodule" [Seite 60]

### 3.1 Erstinbetriebnahme

Nach dem Herstellen der Spannungsversorgung und Einschalten des Hauptschalters wird das Startlogo angezeigt und die Steuerung führt einen Systemcheck durch. Nach dem Systemcheck wird das Grundbild angezeigt. Das Grundbild wird standard‐ mäßig angezeigt und informiert über die zwei wichtigsten Parameter, wobei die Anzei‐ ge individuell angepasst werden kann.

⇨ Siehe "Grundbild-Parameter" [Seite 53]

#### 3.1.1 Bedienebene wechseln

Aus Sicherheitsgründen sind einzelne Parameter nur in bestimmen Bedienebenen sichtbar. Zum Wechseln in eine andere Ebene ist die Eingabe des jeweiligen Bedie‐ nercodes erforderlich:

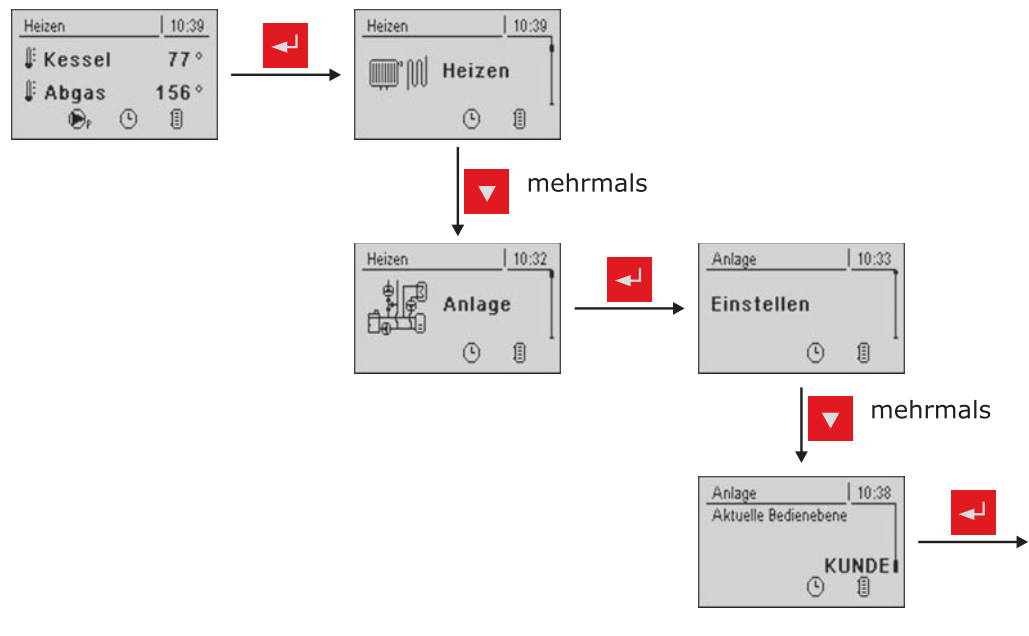

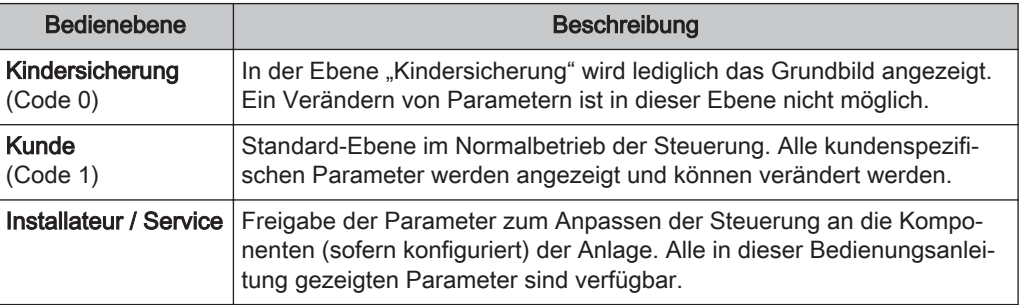

#### 3.1.2 Anlagenart einstellen

#### HINWEIS! Nur für geschultes Personal – Eingabe des Installateur-Codes erforderlich!

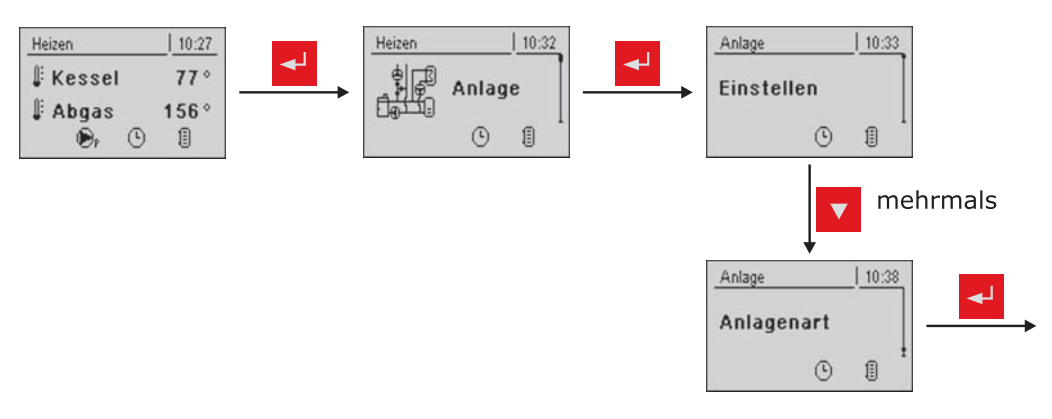

#### Kesseltyp

Achtung! Falscheinstellung kann zu Fehl‐ funktionen führen. Weiter mit der Pfeil AB Taste

S3 Turbo/ECO

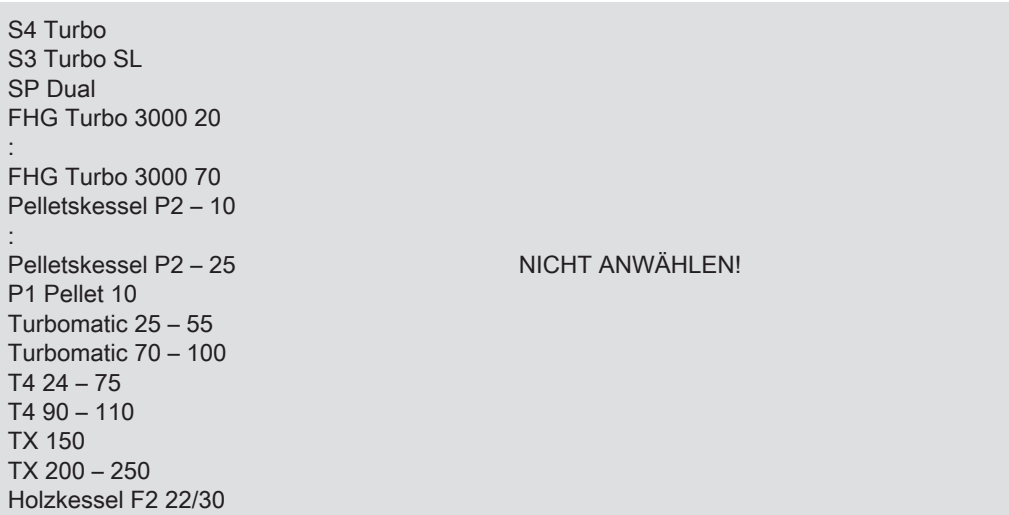

#### Kesseltyp-Parameter

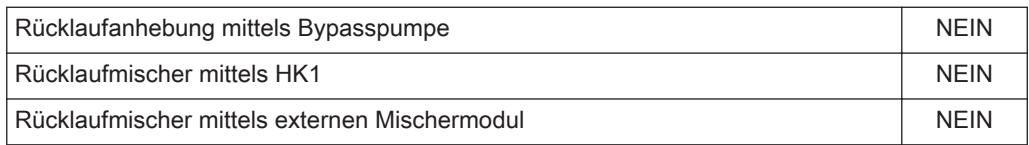

#### **Systemauswahl**

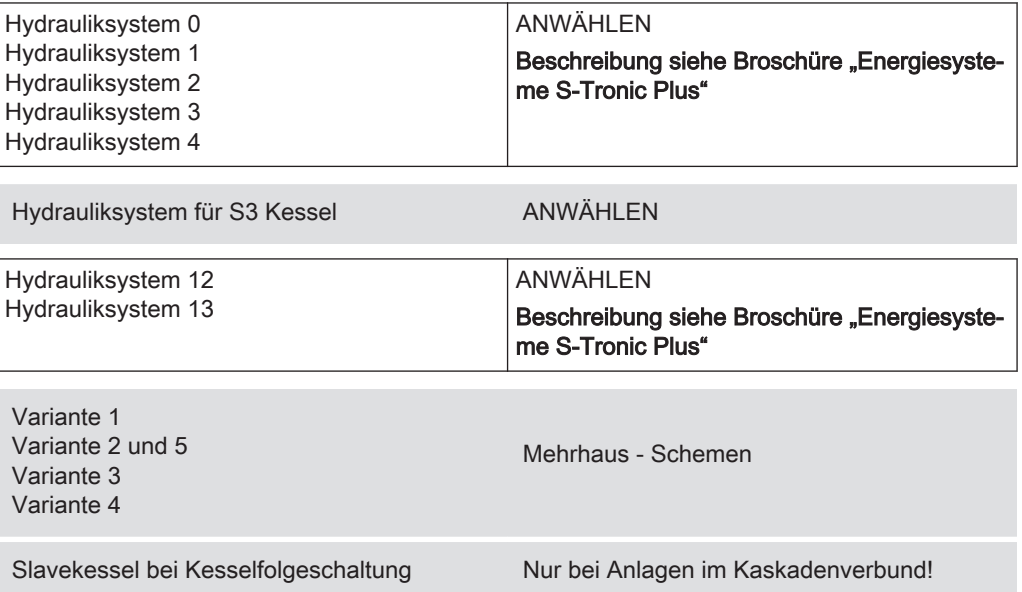

#### **Hydraulikumfeld**

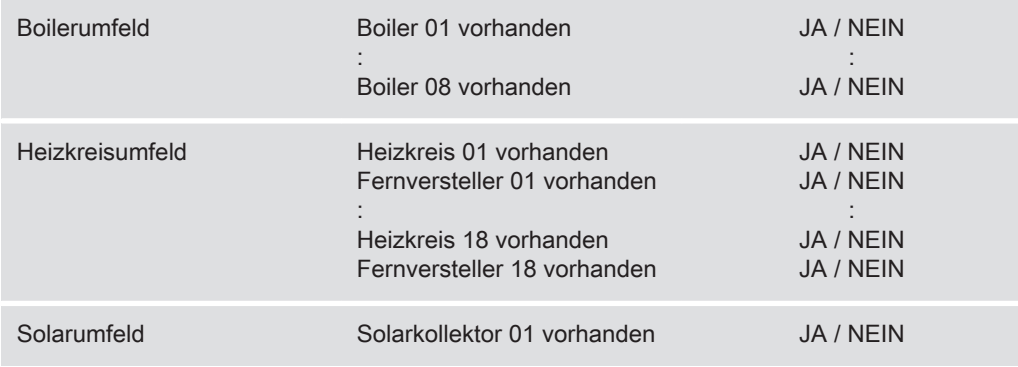

### 3.1.3 Vor dem ersten Anheizen

- ❒ Systemdruck der Heizungsanlage prüfen
- ❒ Prüfen, ob die Heizungsanlage komplett entlüftet ist
- ❒ Prüfen, ob die Sicherheitseinrichtungen vorhanden sind und deren Funktion ge‐ währleistet ist
- ❒ Prüfen, ob eine ausreichende Be- und Entlüftung des Heizraums gewährleistet ist
- ❒ Dichtheit des Kessels prüfen
	- ➥ Alle Türen und Revisionsöffnungen müssen dicht schließen!
- ❒ Türkontaktschalter auf Funktion prüfen
	- ⇨ Siehe "Digitale Eingänge" [Seite 46]

#### **Antriebe**

- ❒ Antriebe und Stellmotoren auf Funktion und Drehrichtung prüfen
	- ⇨ Siehe "Analoge Ausgänge" [Seite 45] und
	- ⇨ Siehe "Digitale Ausgänge" [Seite 45]

### 3.2 Kessel anheizen

Bei der Erstinbetriebnahme ist auf ein langsames Aufheizen der Brennkammer zu achten. Hinweise über Sicherheit und Durchführung in der Bedienungsanleitung des Kessels müssen dabei beachtet werden!

#### HINWEIS! Siehe Kapitel Erstinbetriebnahme in der Montageanleitung des Kessels

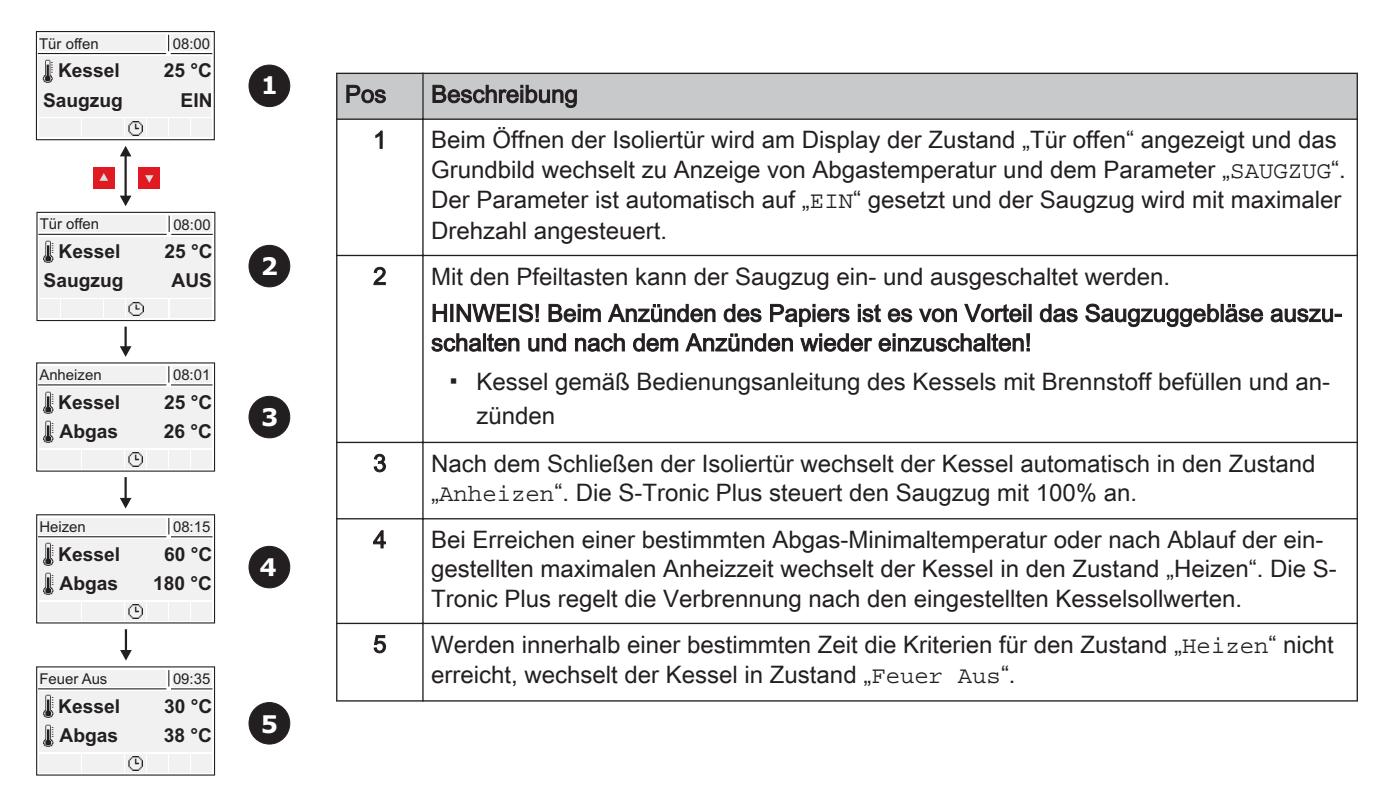

#### 3.2.1 Anheizen

### 3.3 Parameter einstellen

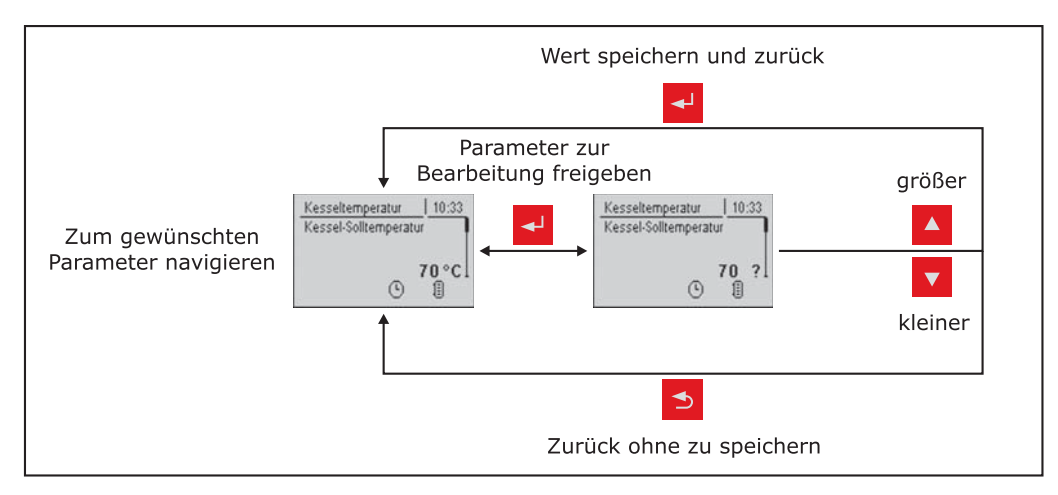

Das Ändern von Werten erfolgt bei allen Parametern nach folgendem Schema:

Für die Erstinbetriebnahme sind nachstehende Parameter zu kontrollieren und gege‐ benenfalls anzupassen:

**• Heizkurve: Radiator oder Fußbodenheizung** 

Die restlichen Parameter sind ab Werk so programmiert, dass in den meisten Fällen ein optimaler Betrieb ohne eine weitere Parametrierung möglich ist.

Folgende Parameter können/sollen je nach Kundenwunsch eingestellt werden:

- Gewünschte Kessel-Solltemperatur
- Boilerladezeiten
- Solarsteuerung
- Heiz- und Absenkzeiten der einzelnen Heizkreise

### 3.4 Zeiten einstellen

In den einzelnen Menüs der Heizungskomponenten (Heizkreise, Boiler, ...) kann im Untermenü "Zeiten" das gewünschten Zeitfenster für die Komponente eingestellt werden. Der Aufbau des Zeit-Menüs und die Vorgehensweise beim Ändern der Zeiten sind dabei immer gleich!

Beispiel – Zeiten für Heizkreis 01 einstellen: Im Menü "Heizen" -> "Zeiten":

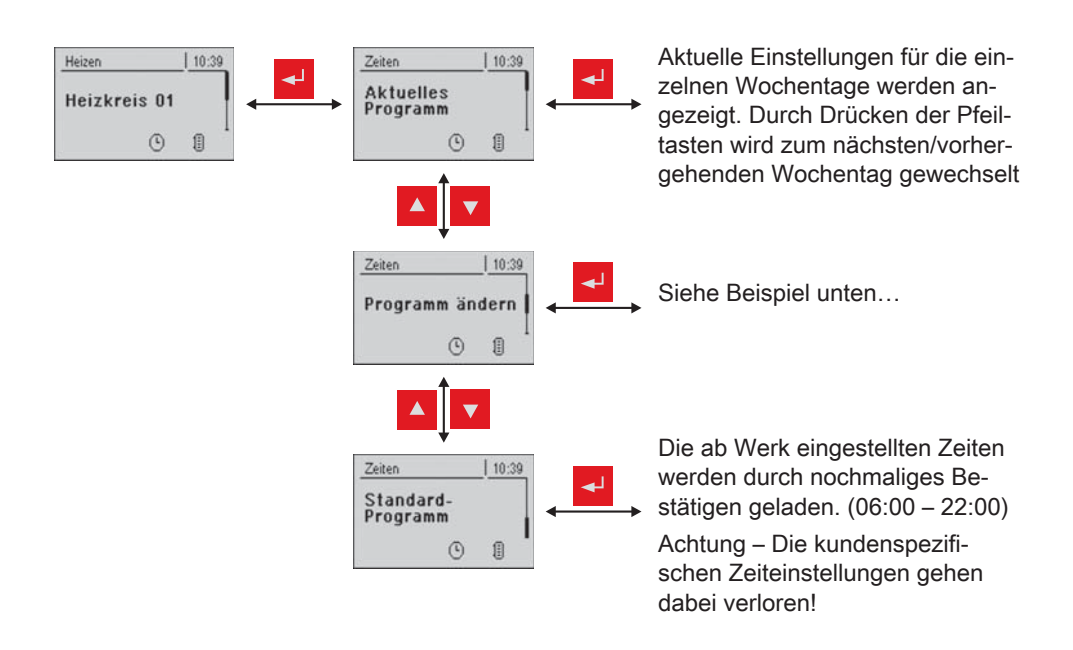

... im Menü "Programm ändern":

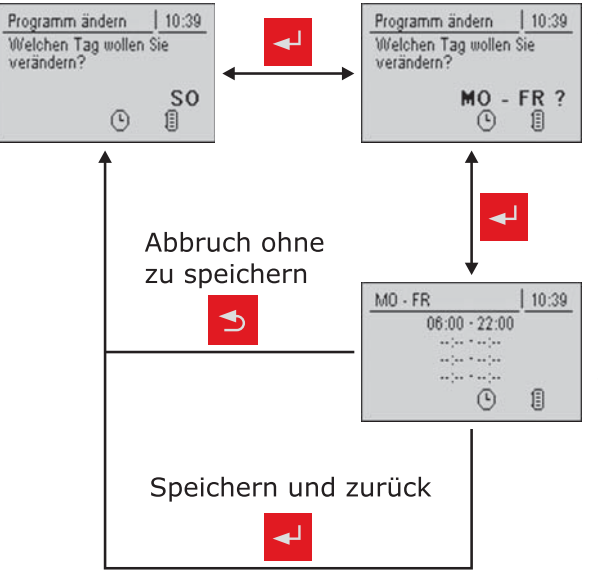

Nach dem Drücken der Eingabe-Taste kann der Tag bzw. der Zeit‐ raum ausgewählt werden, für den die Heizzeiten eingestellt werden sollen:

- MO, DI, …, SO
- MO FR
- SA SO
- ALLE TAGE GLEICH

Nach nochmaligem Drücken der Eingabe-Taste wird das Zeitfens‐ ter für den gewünschten Tag/Zeit‐ raum angezeigt.

Hier können bis zu 4 versch. Heizzeiten nacheinander einge‐ geben werden.

Beim Drücken der Eingabe-Taste springt der Cursor an die nächste Position, auch wenn keine Zeit eingegeben wurde. Steht der Cur‐ sor an der letzten Position, wird durch Drücken der Eingabe-Taste das Zeitfenster gespeichert und zum vorherigen Menü gewechselt

#### 3.4.1 Zeitfenster löschen

Zum Löschen eines Zeitfensters muss die Endzeit des gewünschten Zeitfensters bis 24:00 Uhr durchlaufen werden. Durch nochmaliges Drücken der Pfeiltaste nach oben verschwindet die Zeit und wird durch Striche ersetzt. Anschließend gleiche Prozedur bei der Startzeit durchführen. Nach mehrmaligem Drücken der Eingabe-Taste werden die Änderungen übernommen und zum vorherigen Menü gewechselt.

## 4 Menü-Übersicht und Parameter

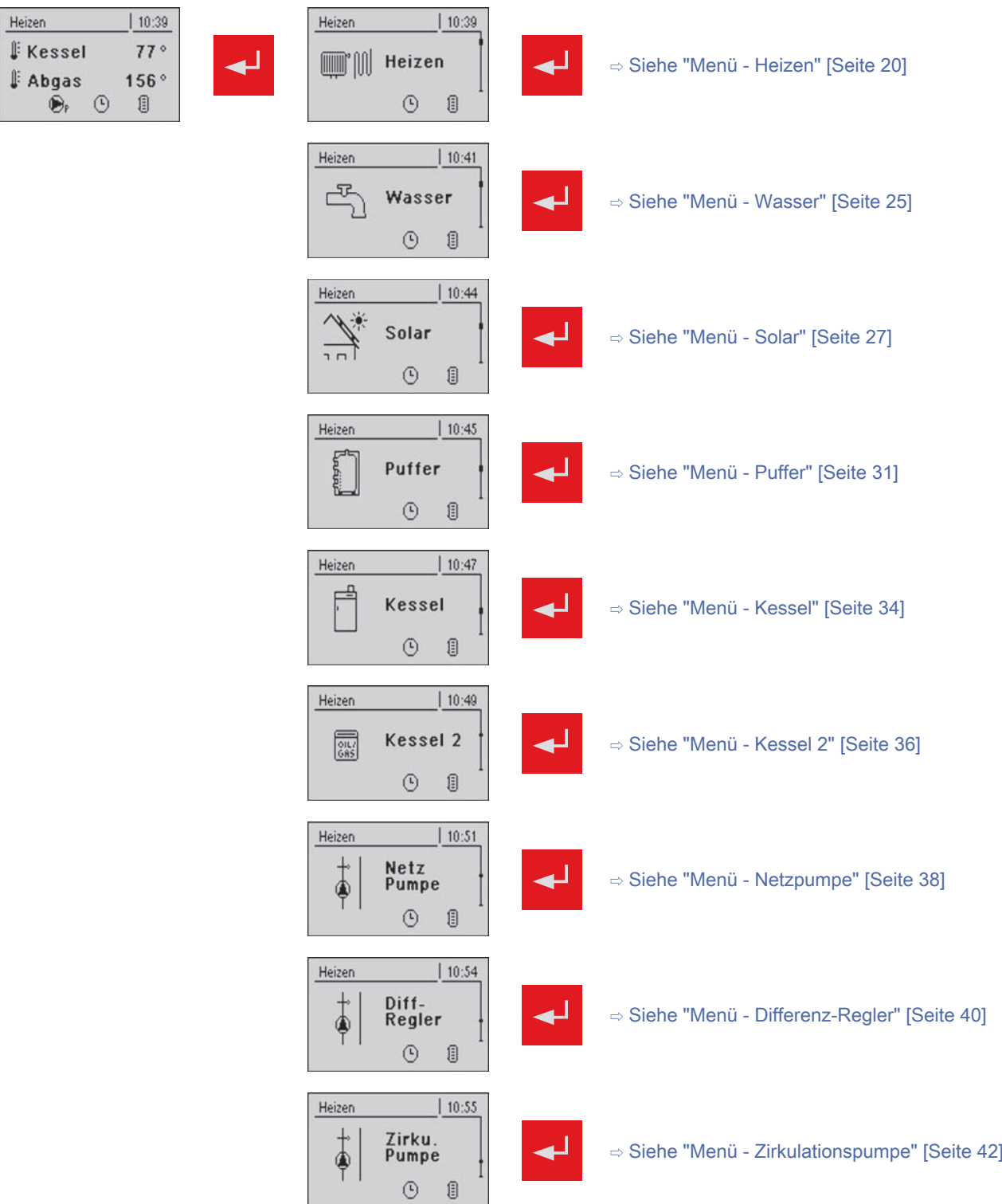

Menü - Heizen

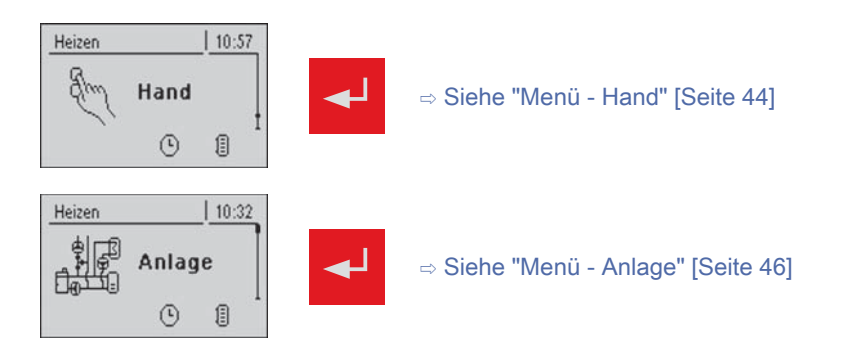

### 4.1 Menü - Heizen

### 4.1.1 Zustandsanzeigen der Heizkreise

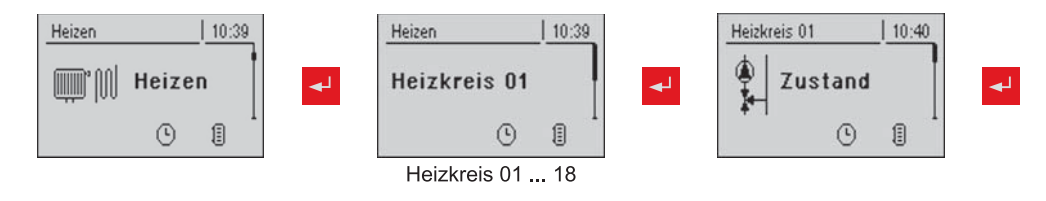

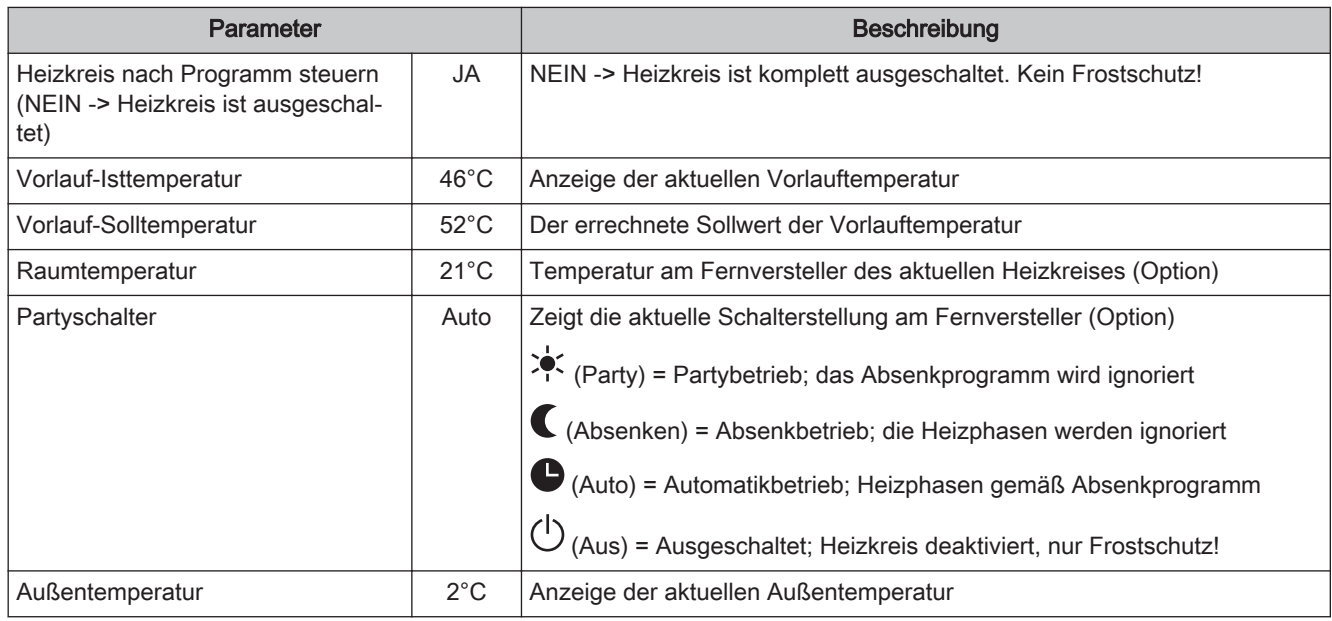

### 4.1.2 Temperatureinstellungen der Heizkreise

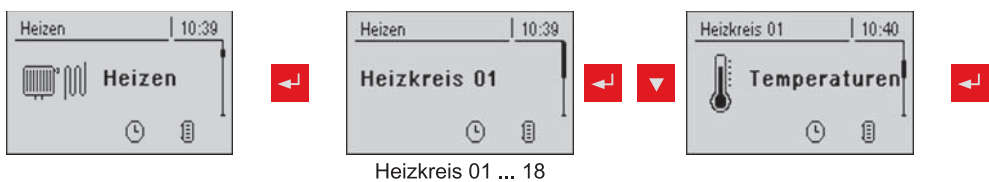

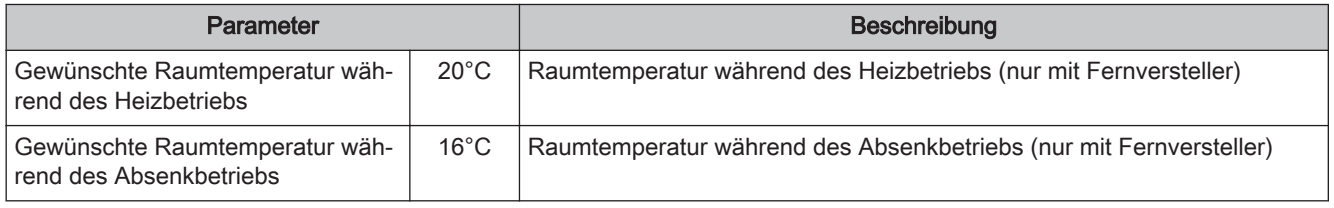

### Menü-Übersicht und Parameter

Menü - Heizen

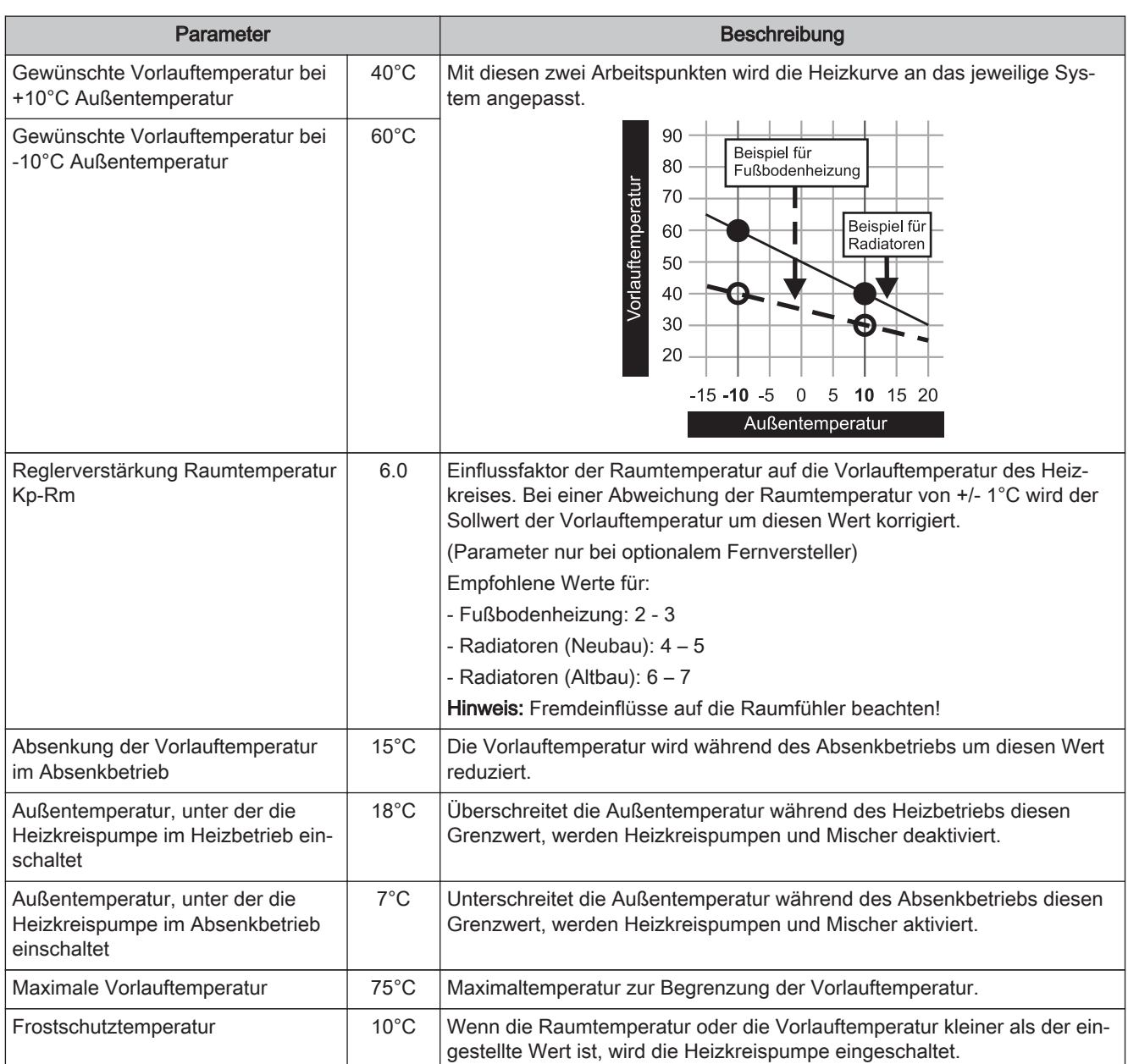

### 4.1.3 Heizzeiten der Heizkreise

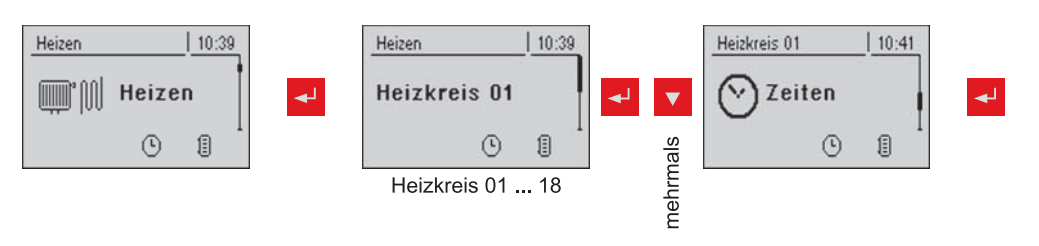

⇨ Siehe "Zeiten einstellen" [Seite 17]

### 4.1.4 Serviceparameter der Heizkreise

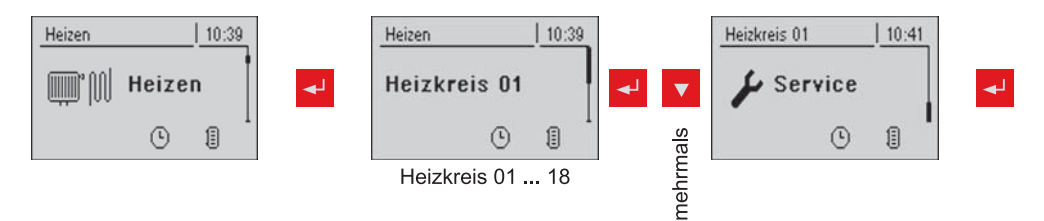

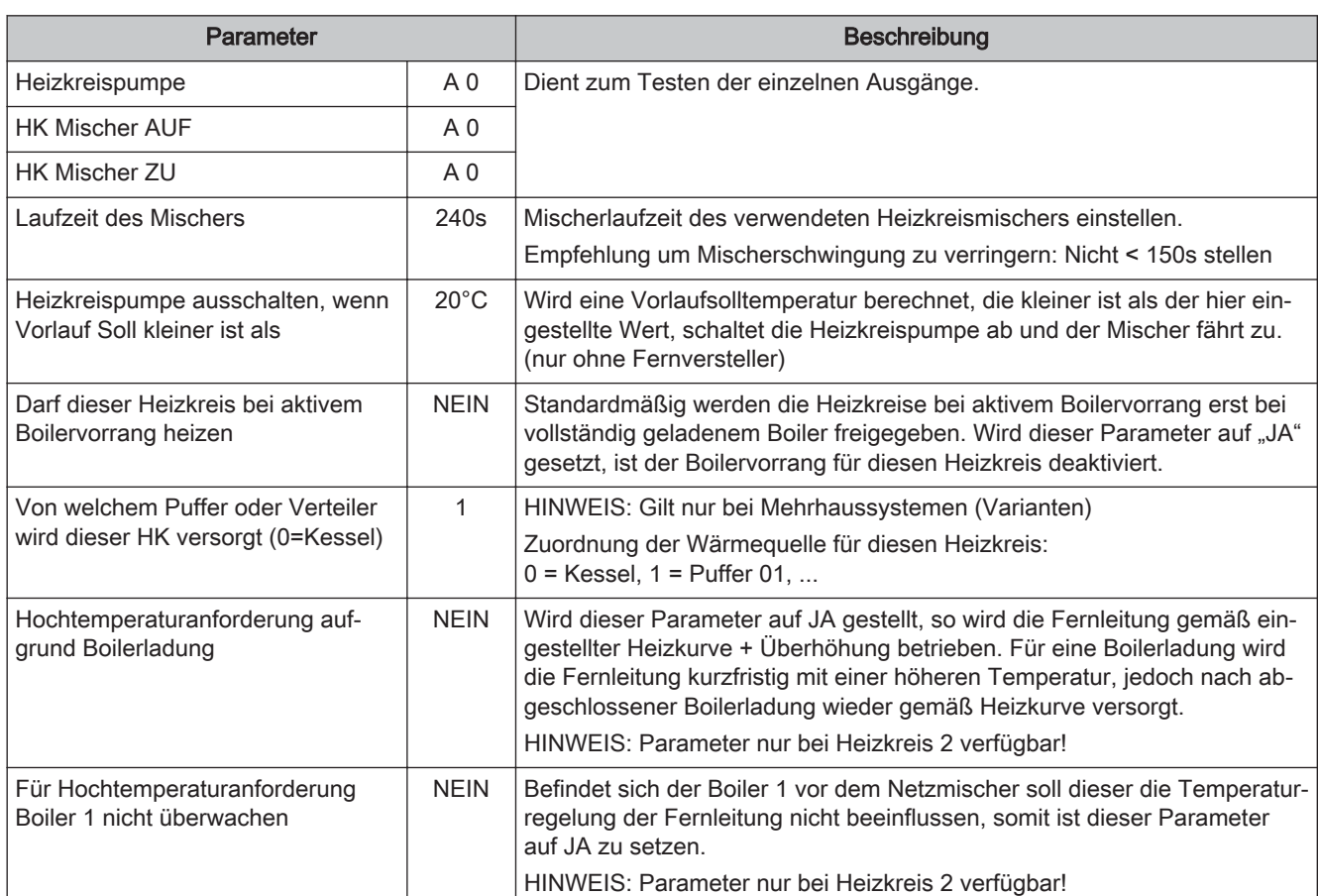

### 4.1.5 Serviceparameter für Aufheizprogramm

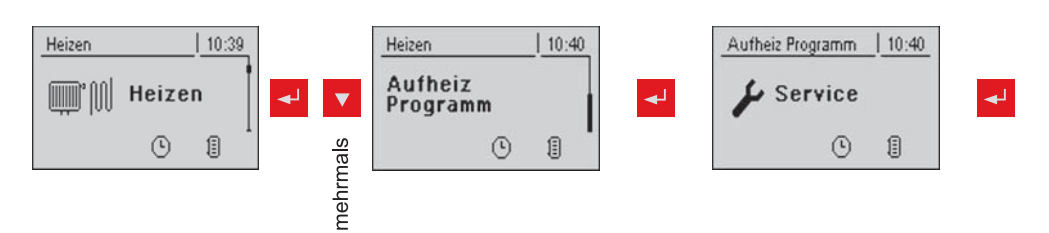

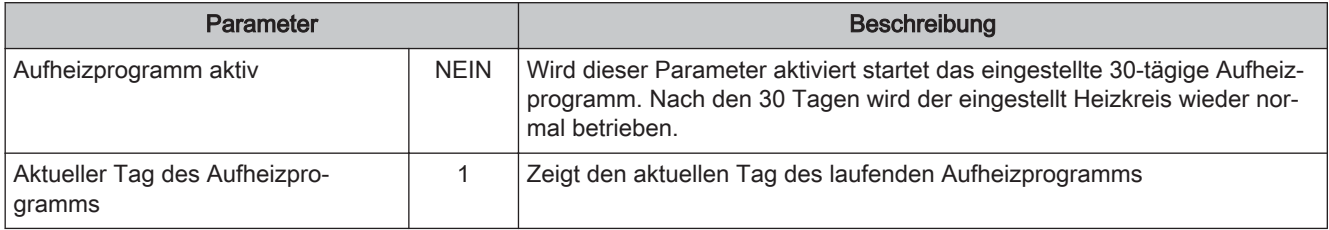

Menü - Heizen

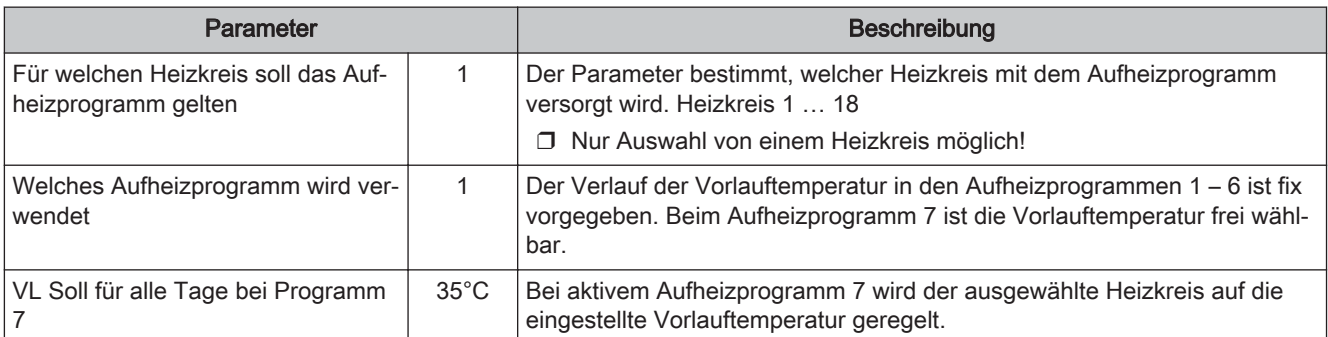

### Aufheizprogramme

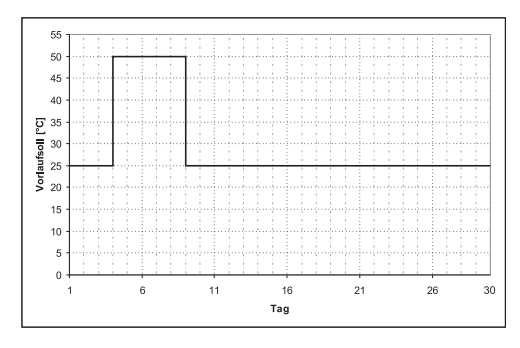

#### Aufheizprogramm 2: **Aufheizprogramm 6: Aufheizprogramm 6:**

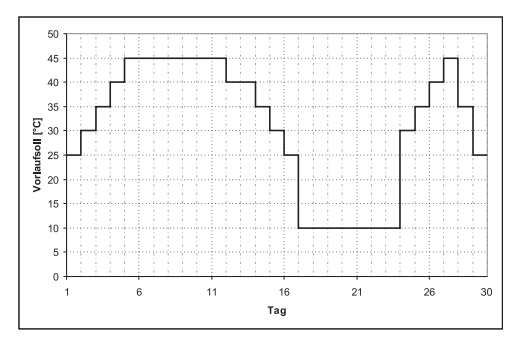

Aufheizprogramm 1: Aufheizprogramm 5:

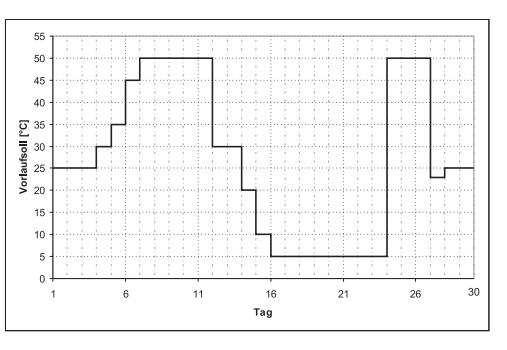

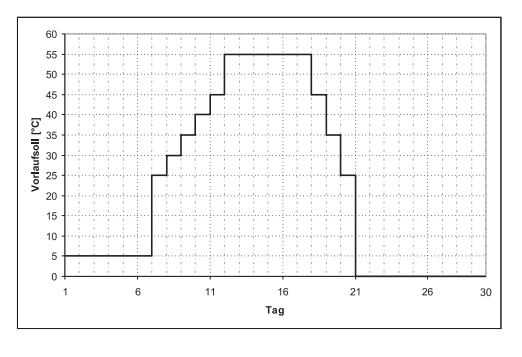

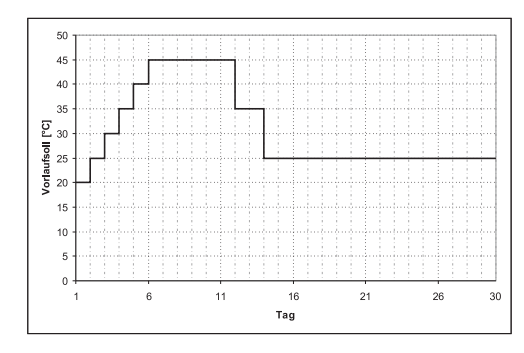

#### Aufheizprogramm 4:

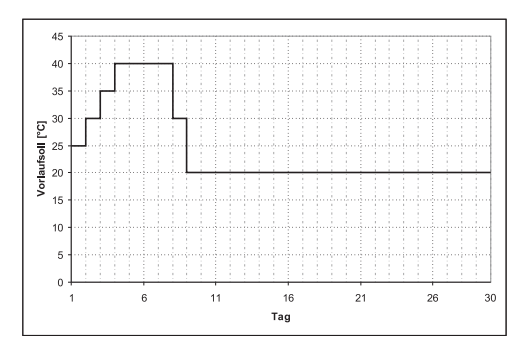

### 4.1.6 Allgemeine Einstellungen

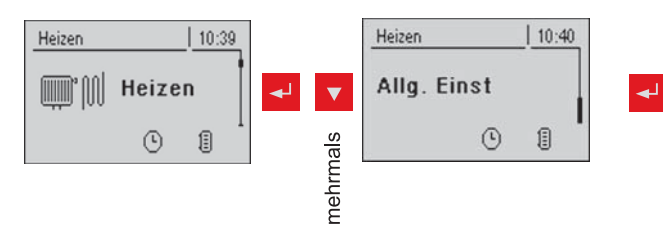

#### Aufheizprogramm 3: Aufheizprogramm 7:

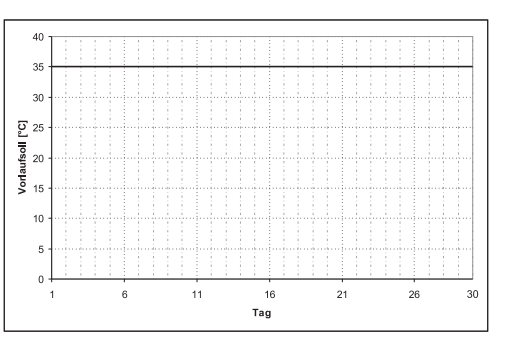

Angeführte Aufheizprogramme sind unverbindliche Vorschläge. Wird das Aufheizprogramm zum Aushei‐ zen eines Estrichs verwendet, muss Rücksprache mit dem Estrich-Hersteller bzw. Installateur gehalten werden

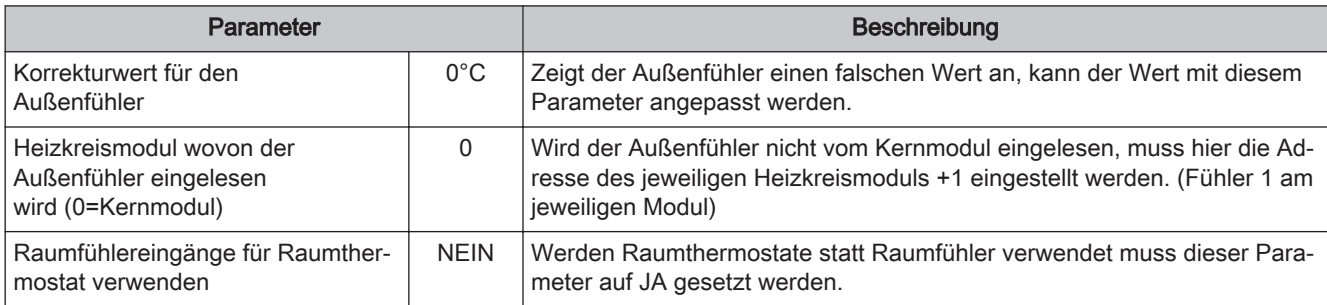

### 4.2 Menü - Wasser

### 4.2.1 Zustandsanzeigen des Boilers

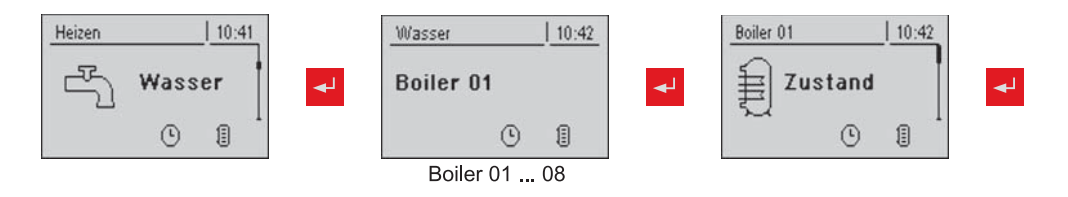

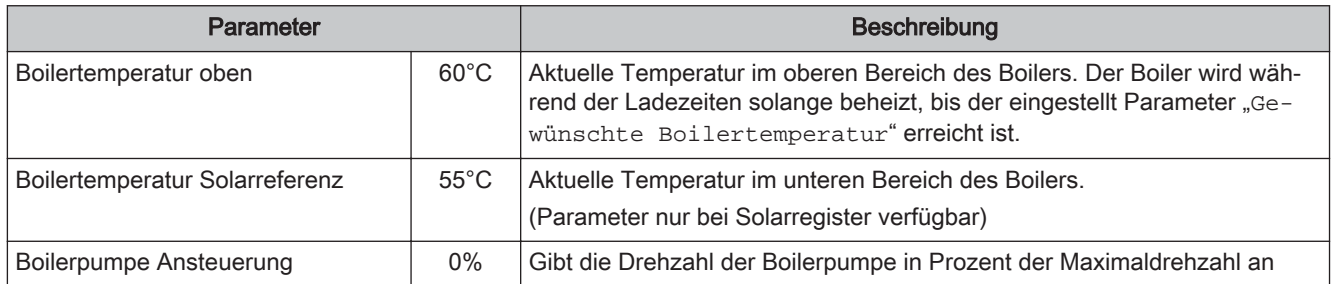

### 4.2.2 Temperatureinstellungen des Boilers

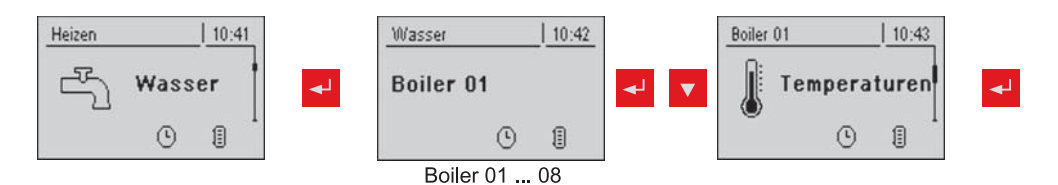

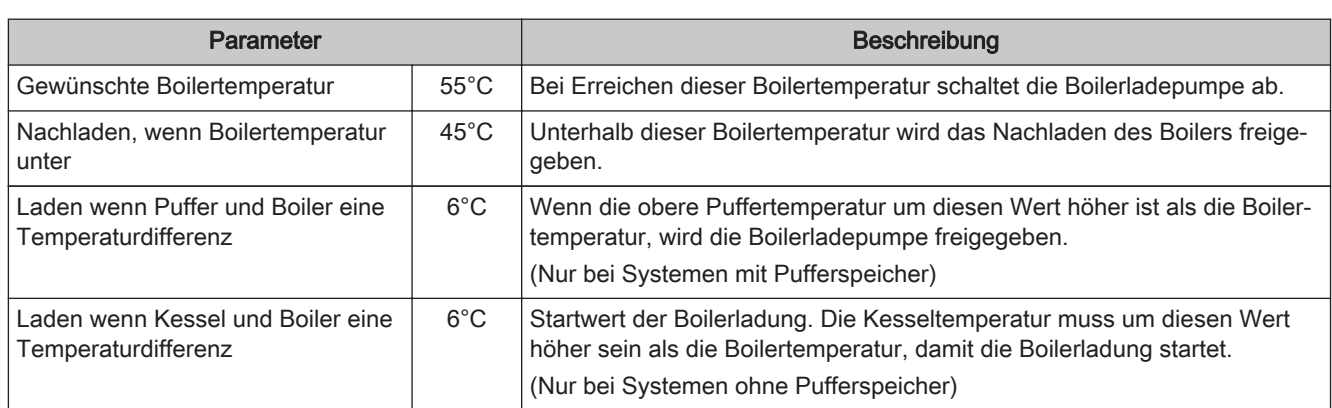

### 4.2.3 Heizzeiten des Boilers

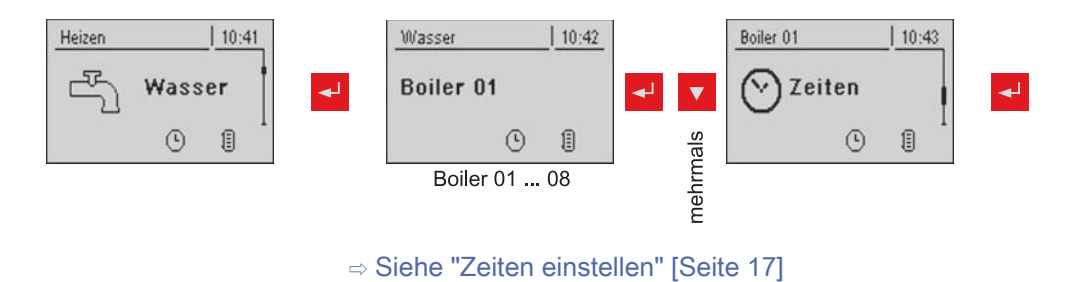

### 4.2.4 Serviceparameter des Boilers

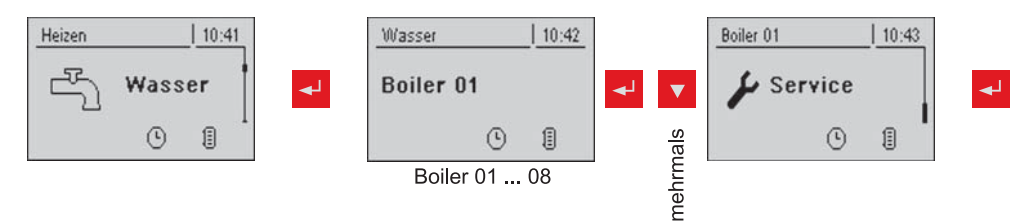

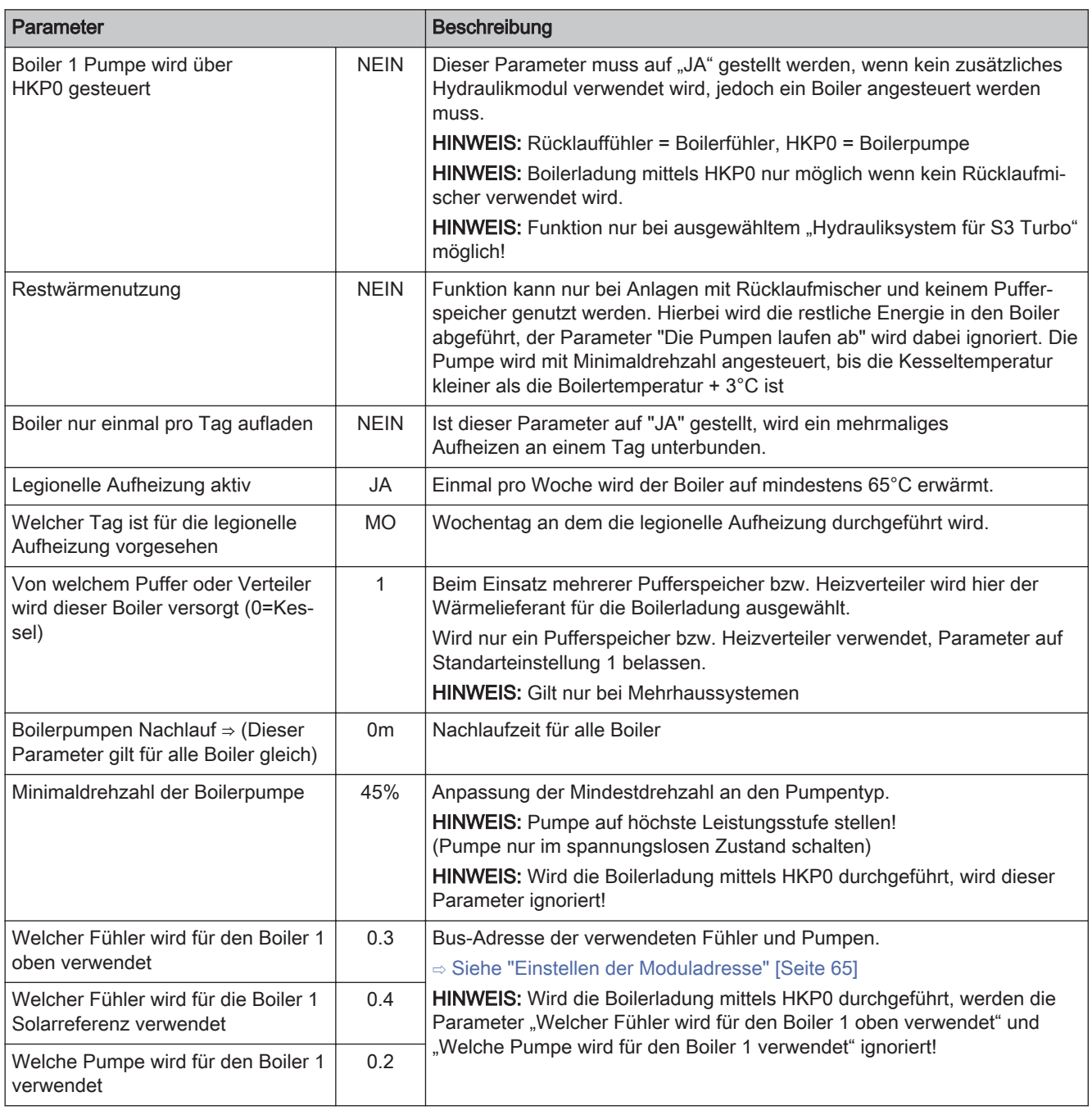

### 4.3 Menü - Solar

### 4.3.1 Zustandsanzeigen des Solarsystems

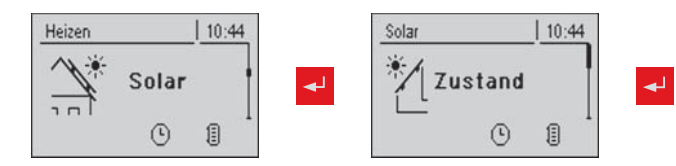

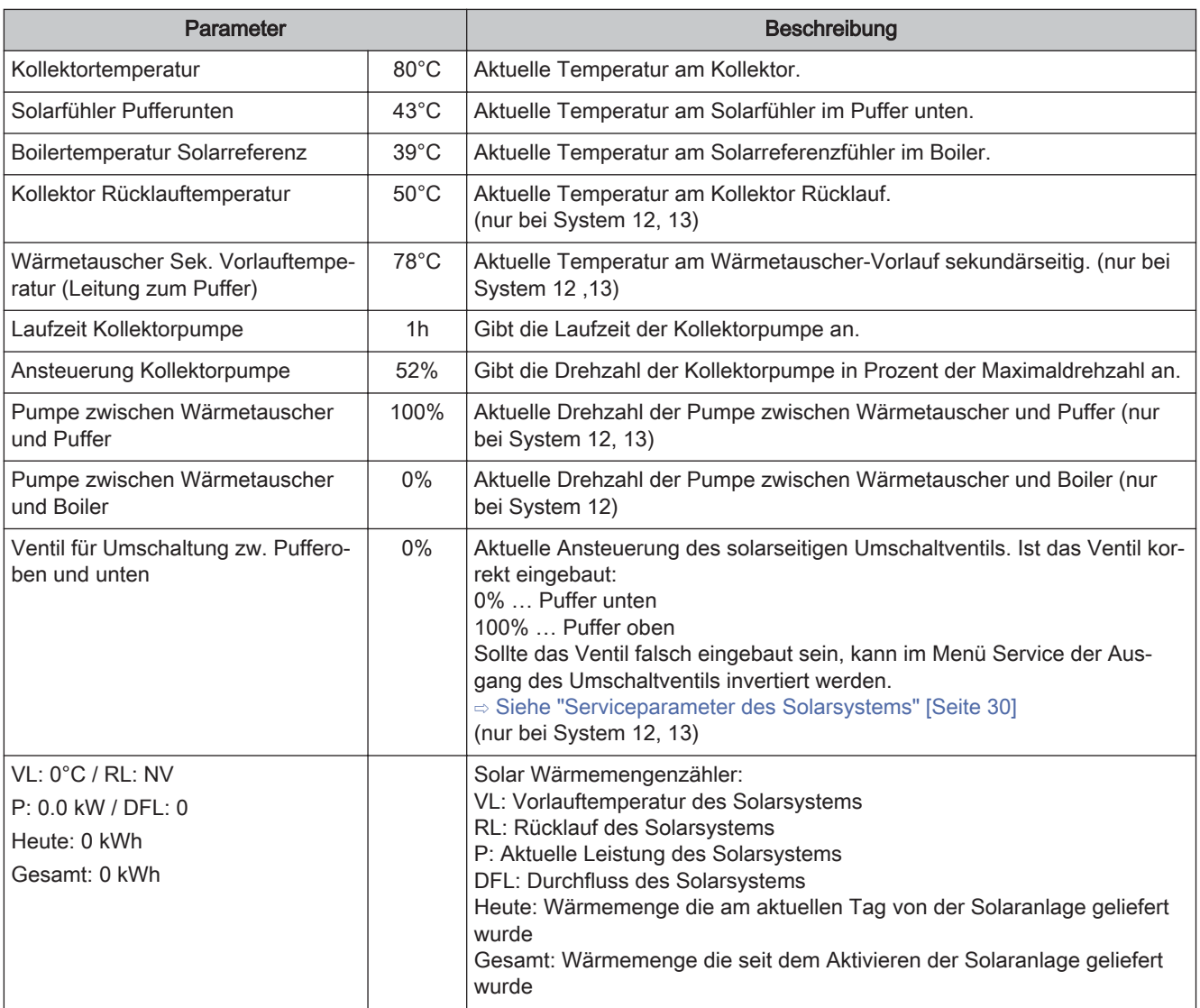

### 4.3.2 Temperatureinstellungen des Solarsystems

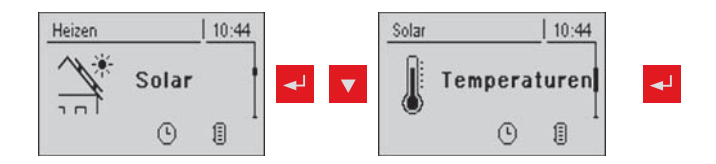

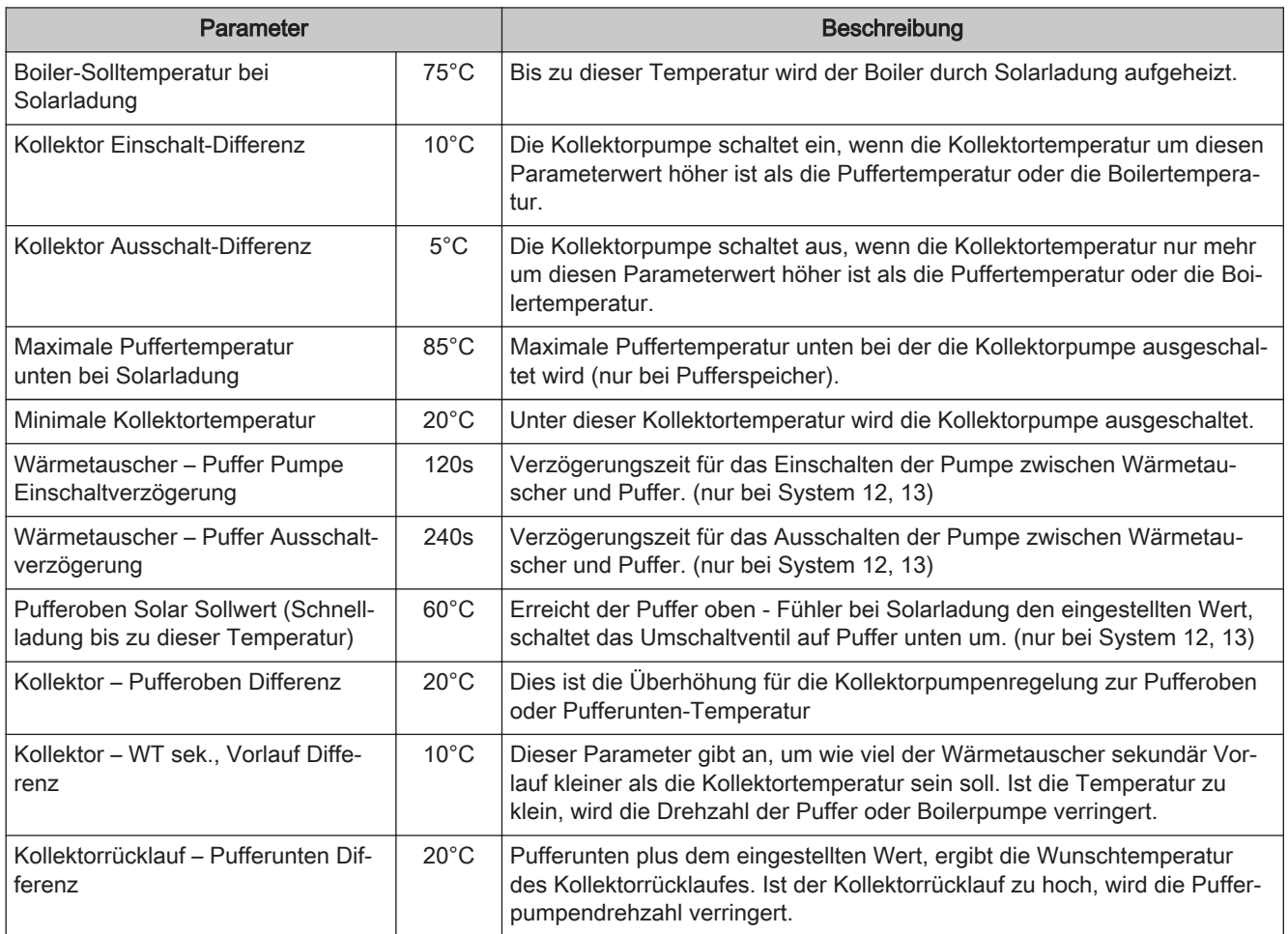

### 4.3.3 Serviceparameter des Solarsystems

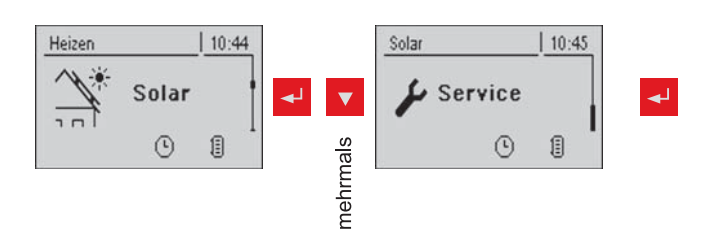

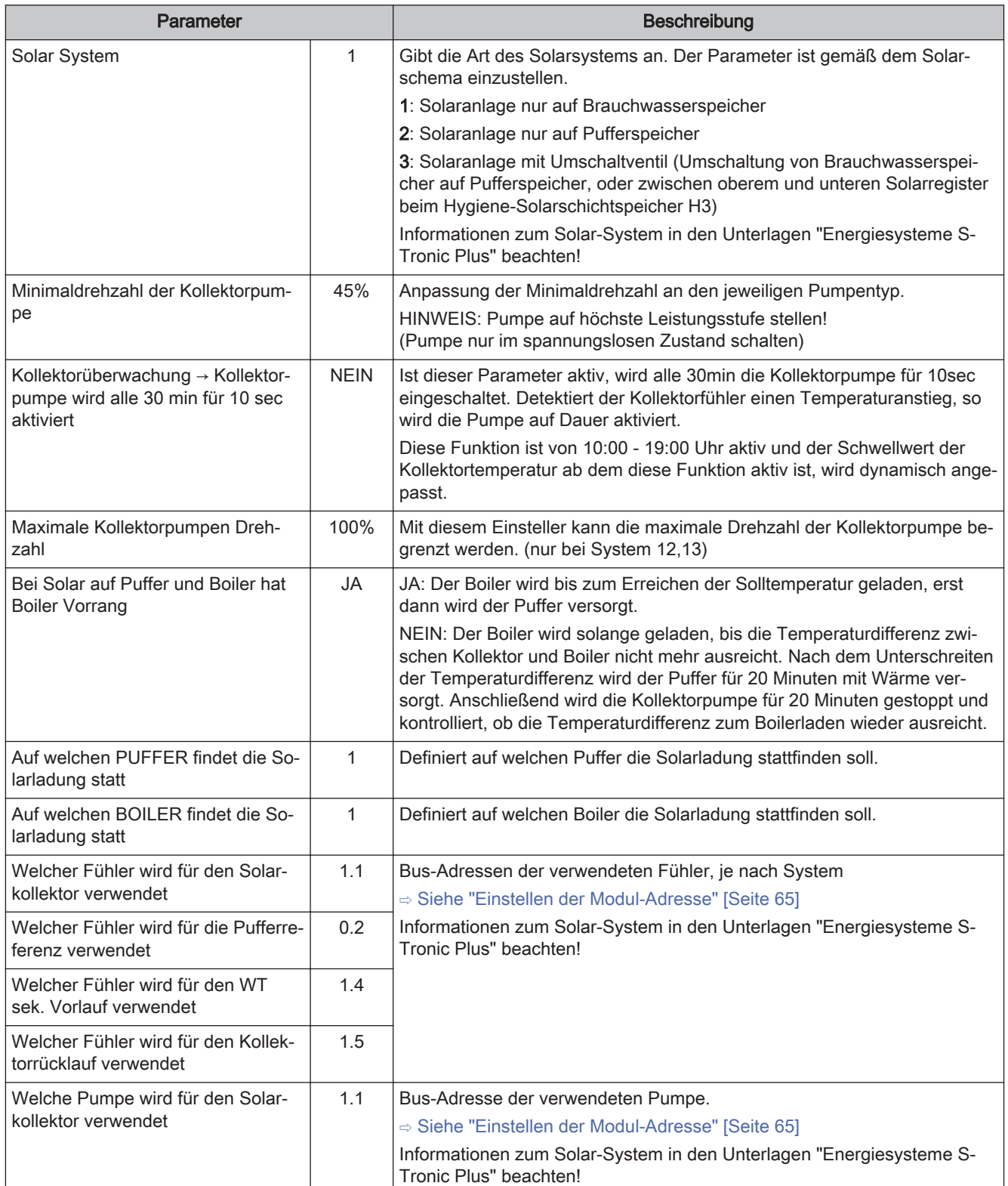

30 Fröling GesmbH | A-4710 Grieskirchen, Industriestraße 12 | www.froeling.com

# **Menü-Übersicht und Parameter<br>Menü - Solar 4 Australia († 1908)<br>Menü - Solar 4 Australia († 1908)**

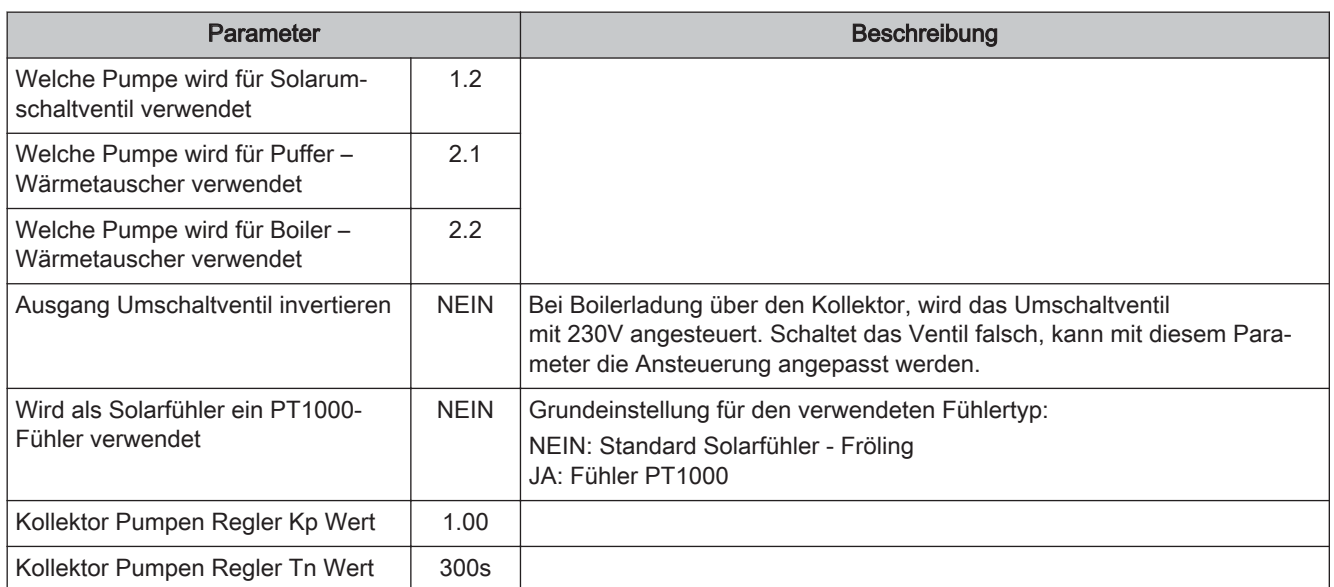

### 4.3.4 Solar Wärmemengenzähler

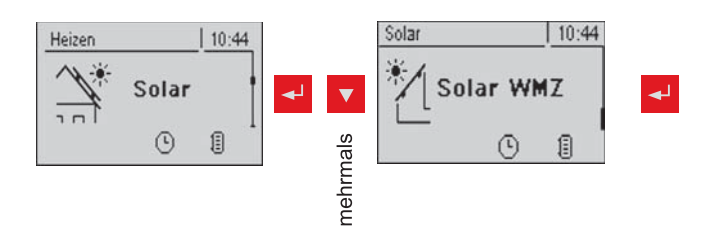

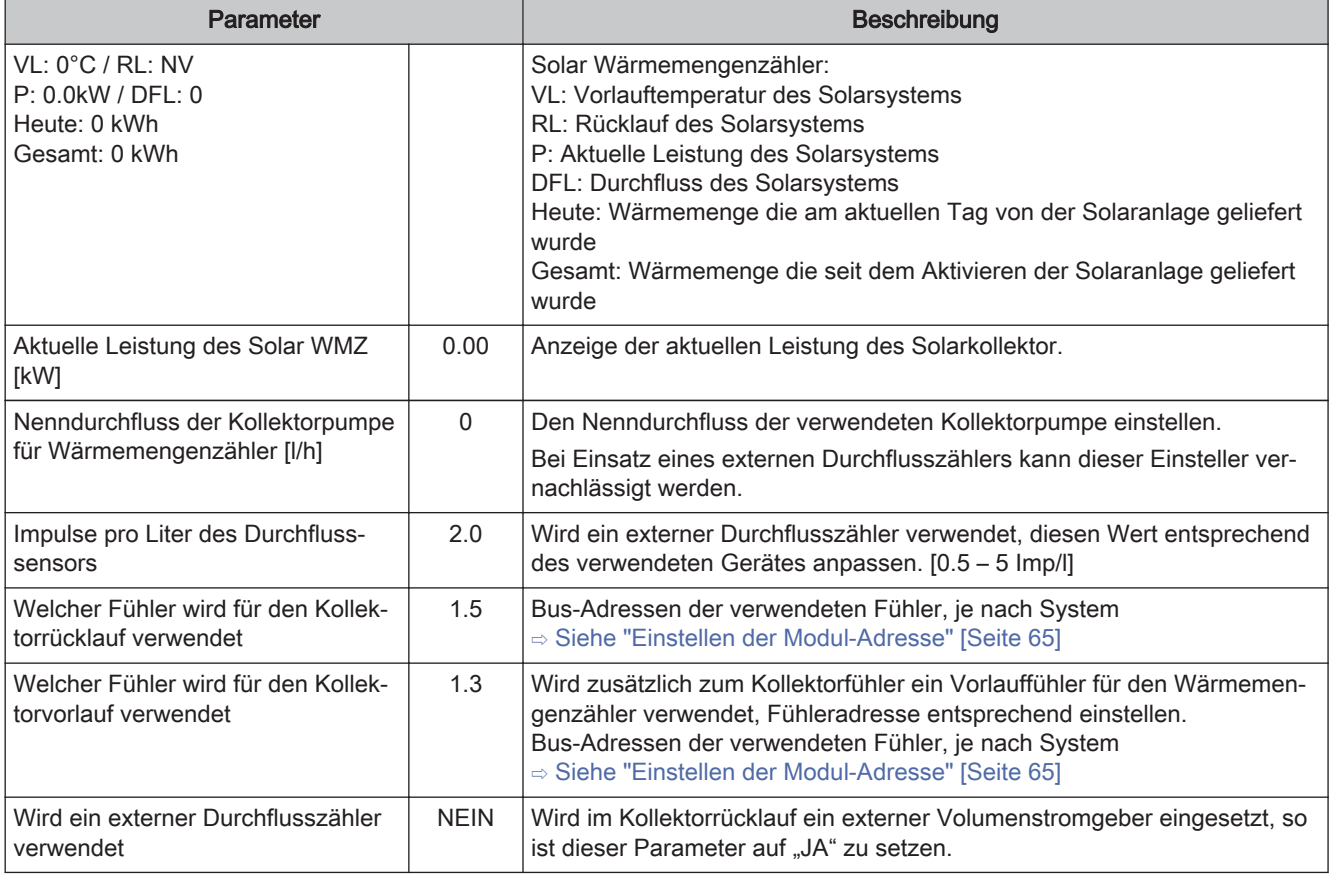

### 4.4 Menü - Puffer

### 4.4.1 Zustandsanzeigen des Pufferspeichers

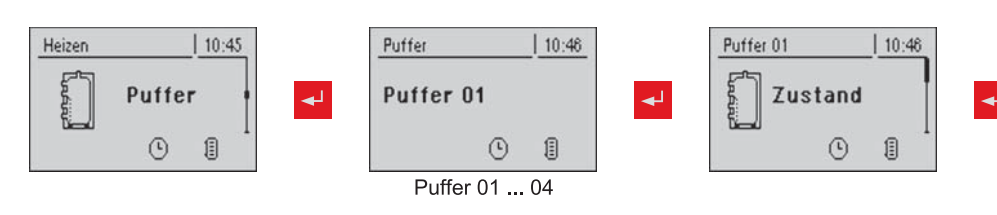

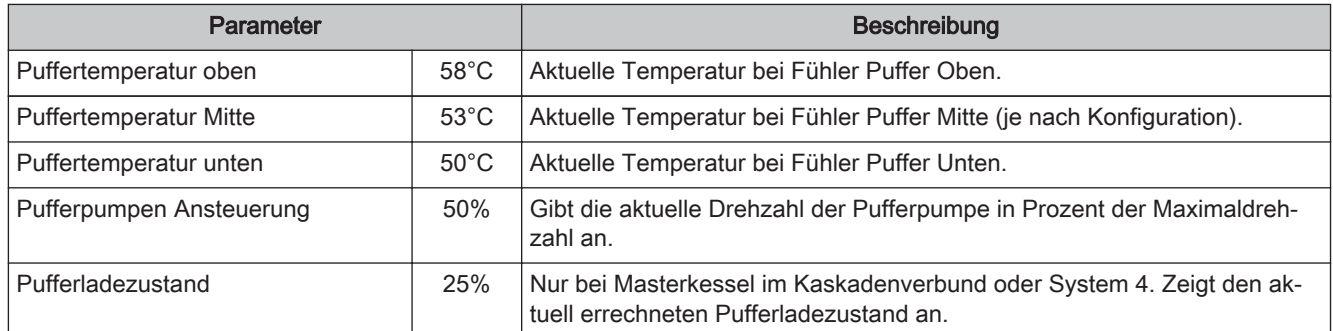

### 4.4.2 Temperatureinstellungen des Pufferspeichers

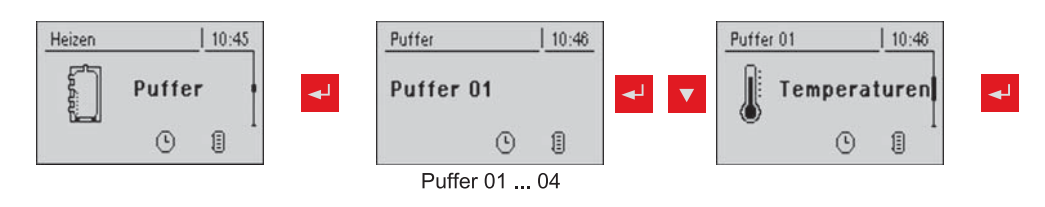

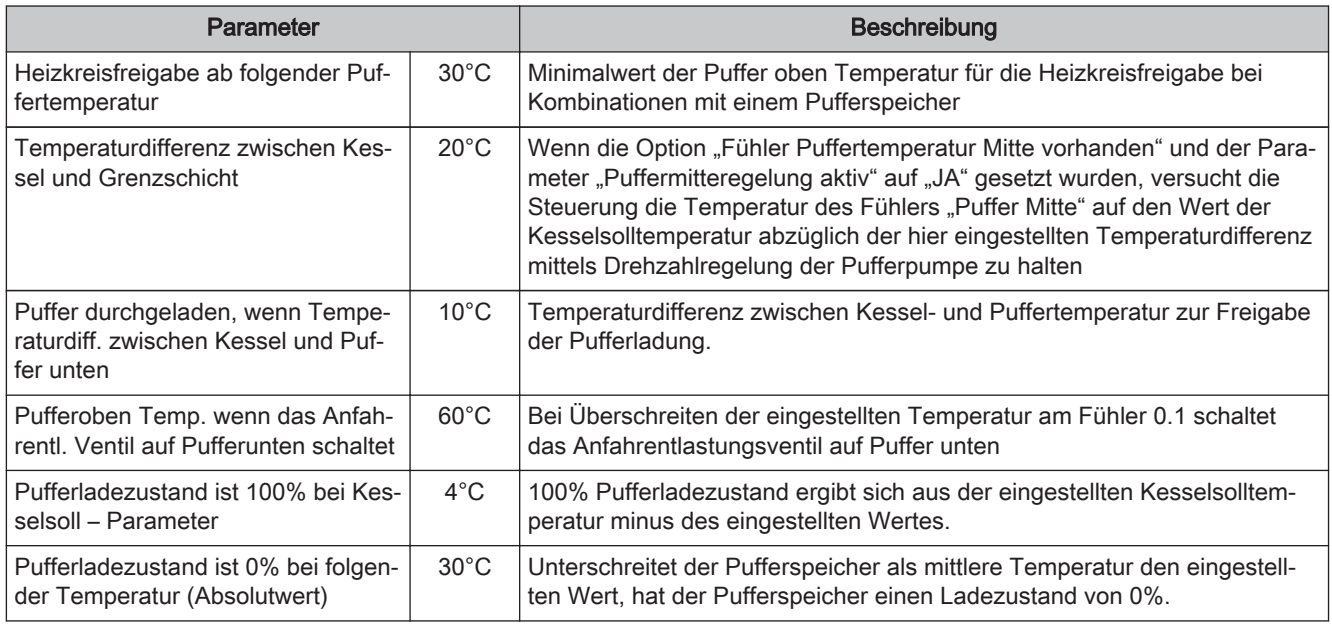

### 4.4.3 Serviceparameter des Pufferspeichers

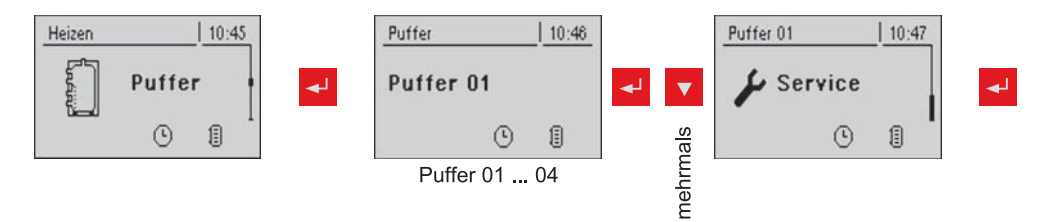

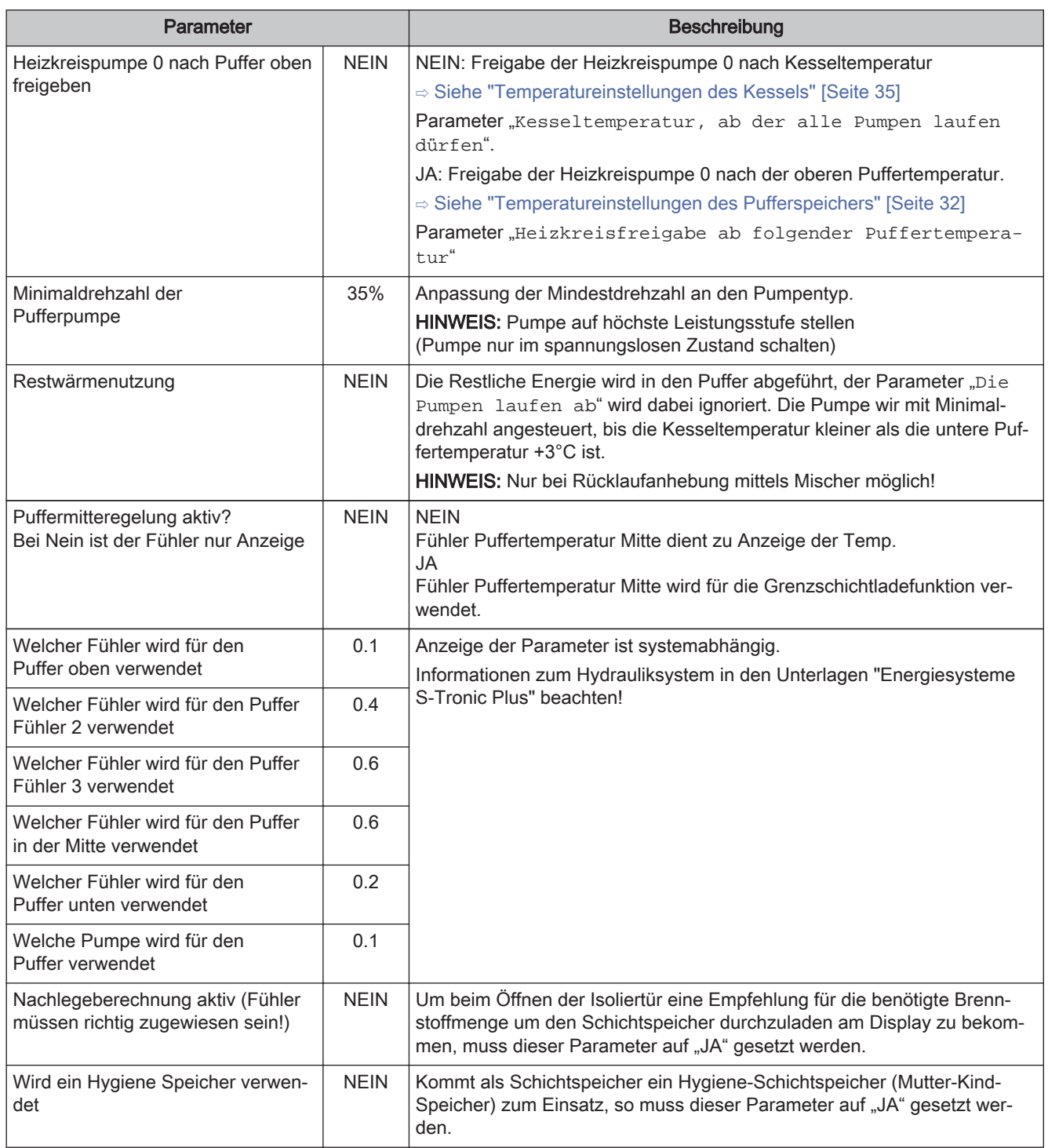

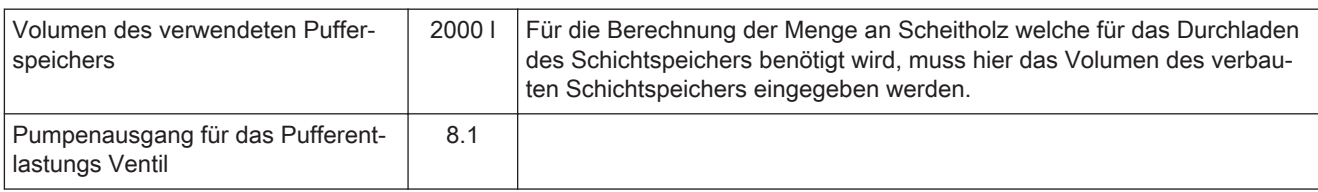

### 4.5 Menü - Kessel

### 4.5.1 Zustandsanzeigen des Kessels

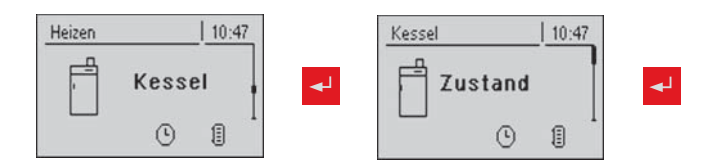

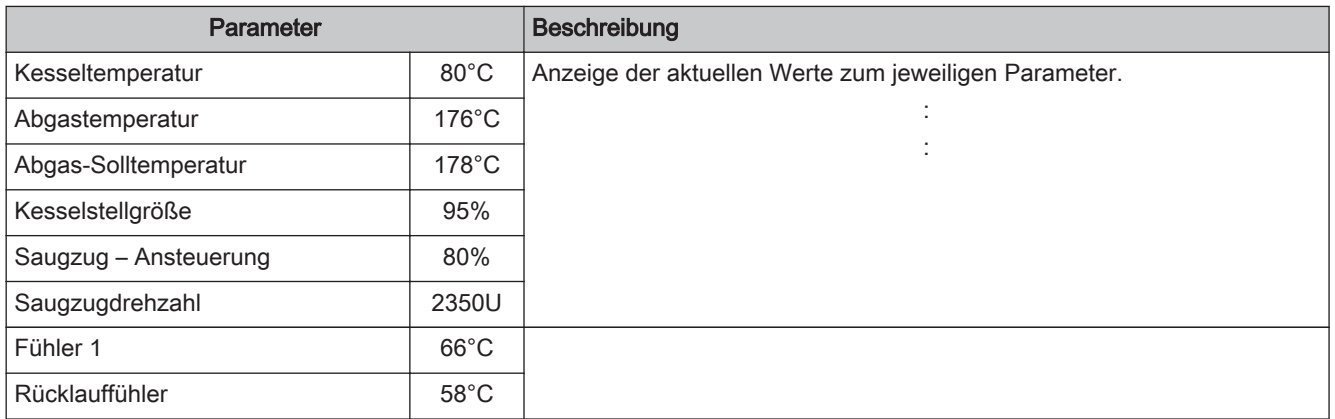

### 4.5.2 Temperatureinstellungen des Kessels

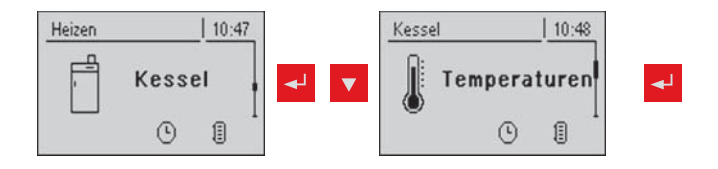

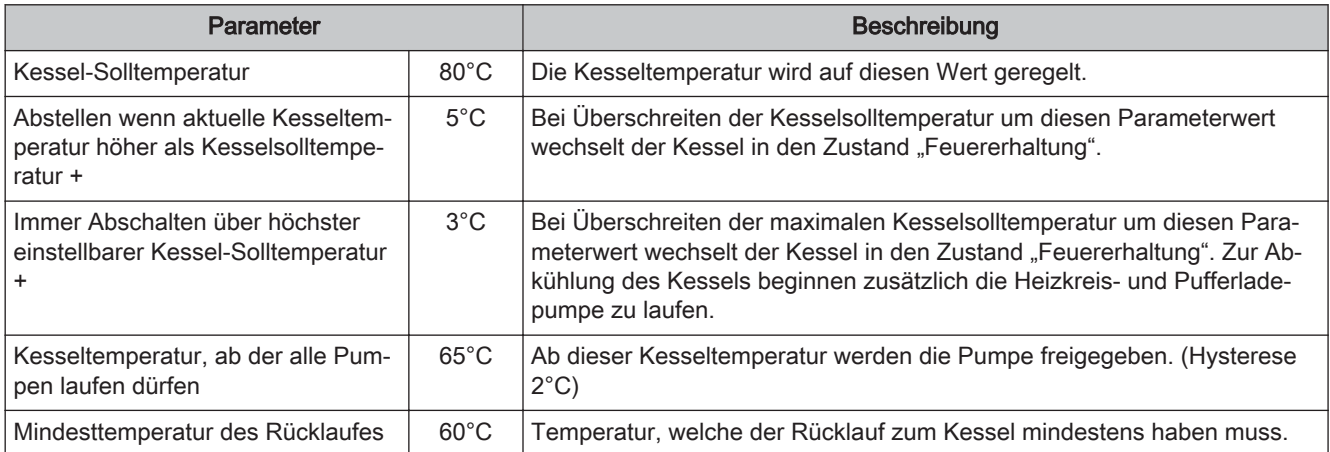

### 4.5.3 Serviceparameter des Kessels

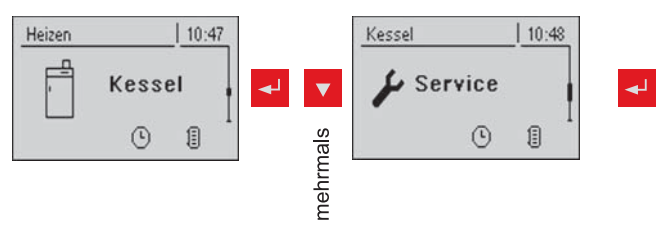

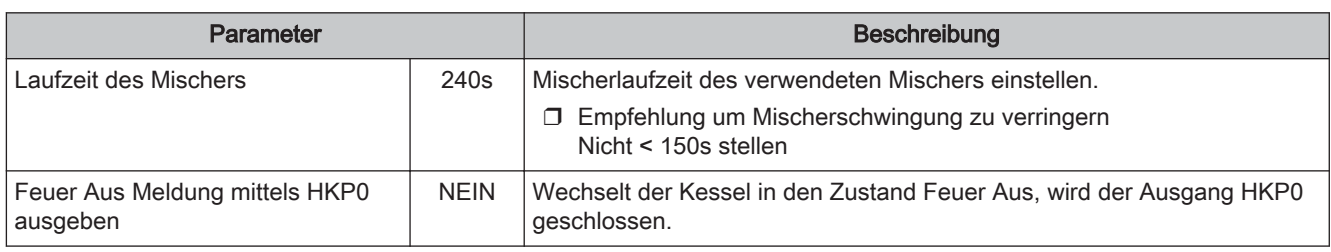

### 4.5.4 Allgemeine Einstellungen

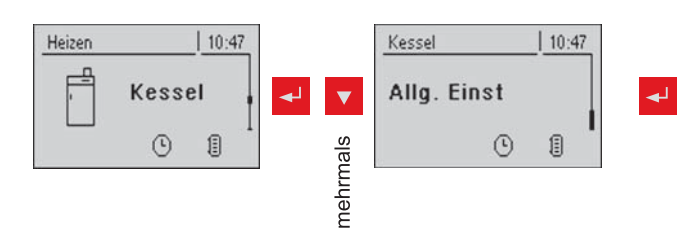

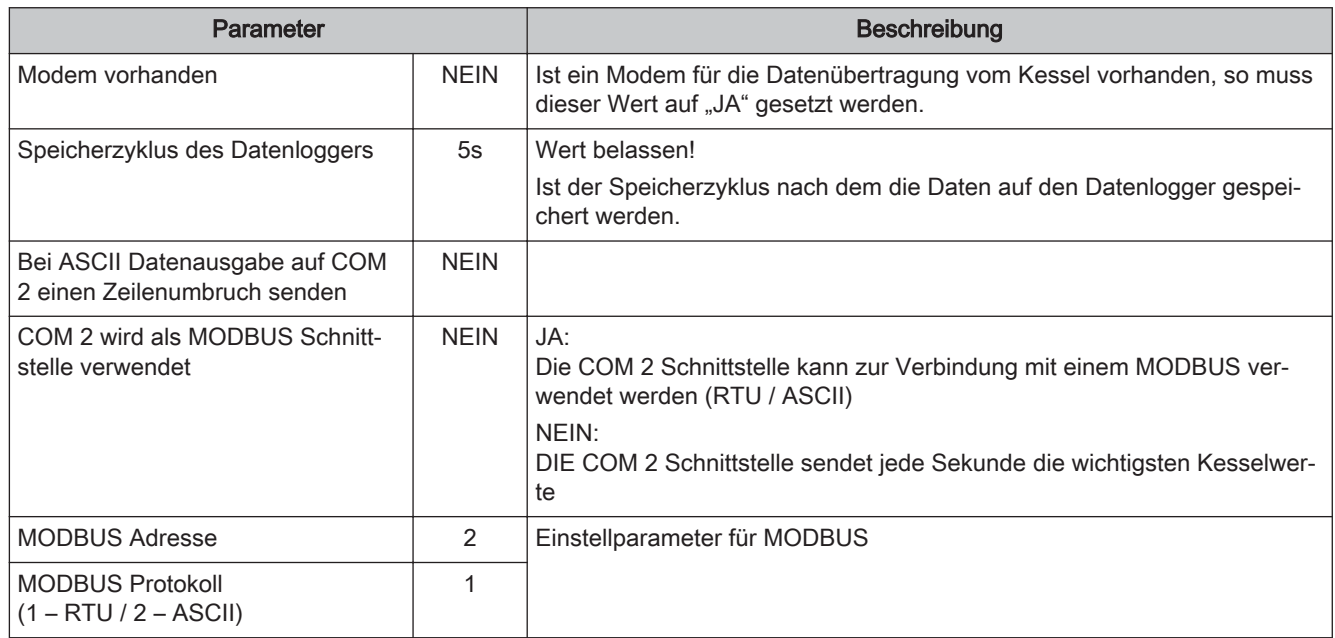

### 4.6 Menü - Kessel 2

### 4.6.1 Zustandsanzeigen des Zweitkessels

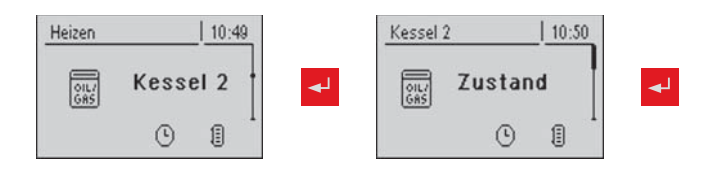

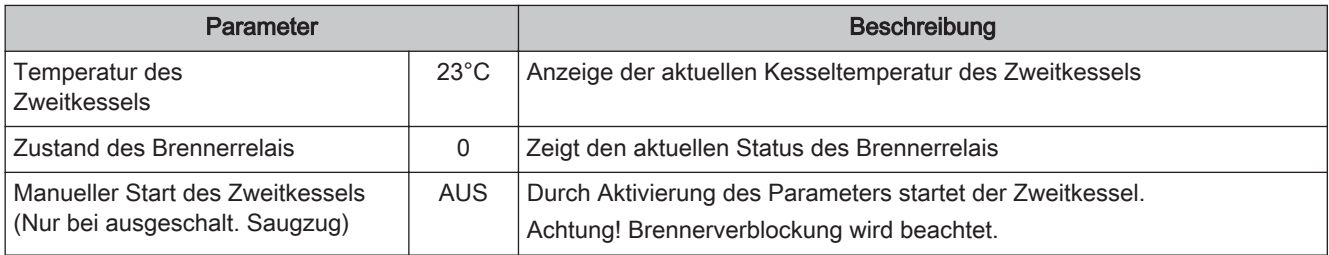

### 4.6.2 Temperatureinstellung des Zweitkessels

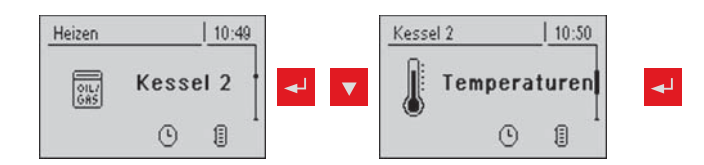

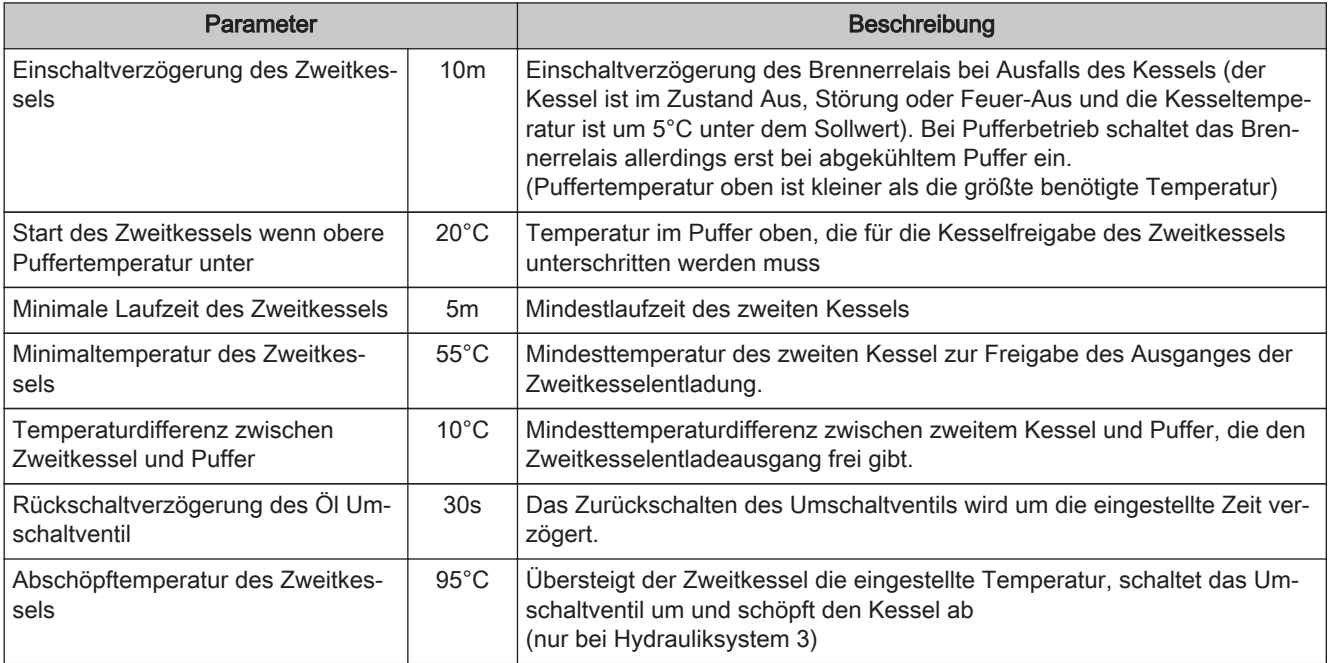

### 4.6.3 Serviceparameter für Zweitkessel

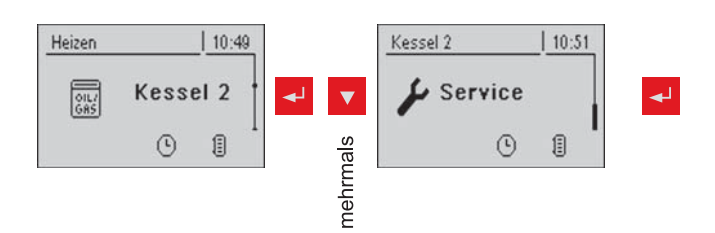

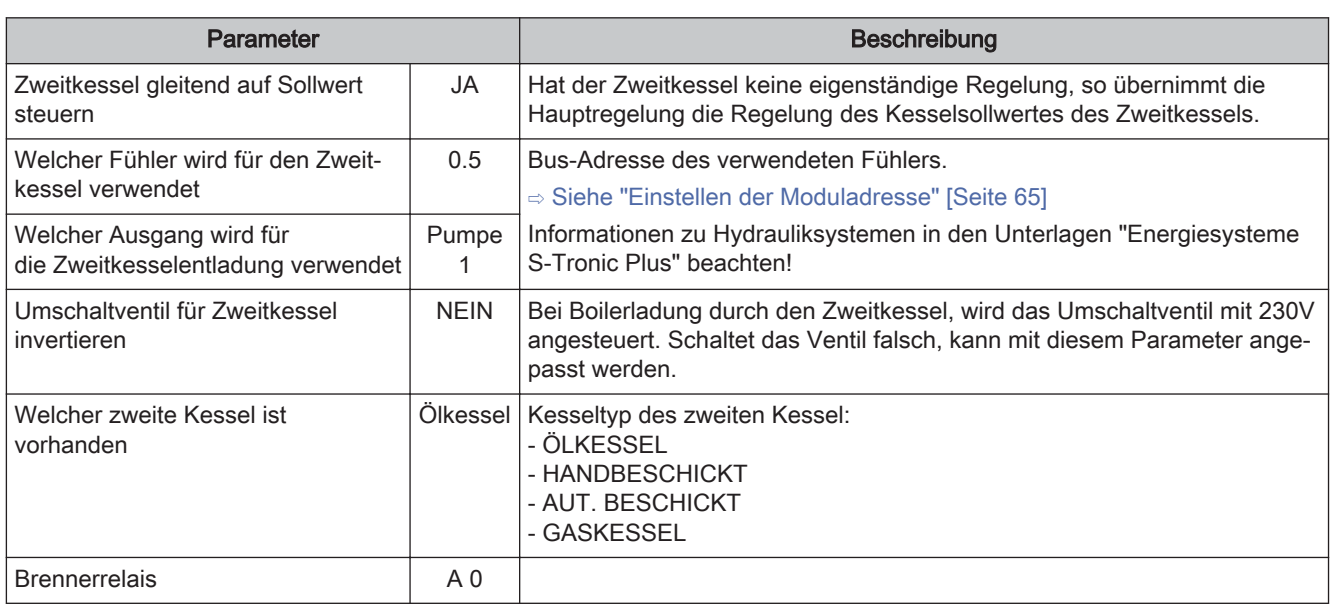

### 4.7 Menü - Netzpumpe

### 4.7.1 Zustandsanzeige der Netzpumpe

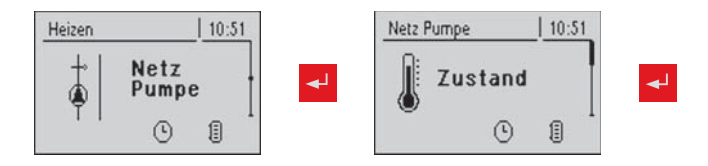

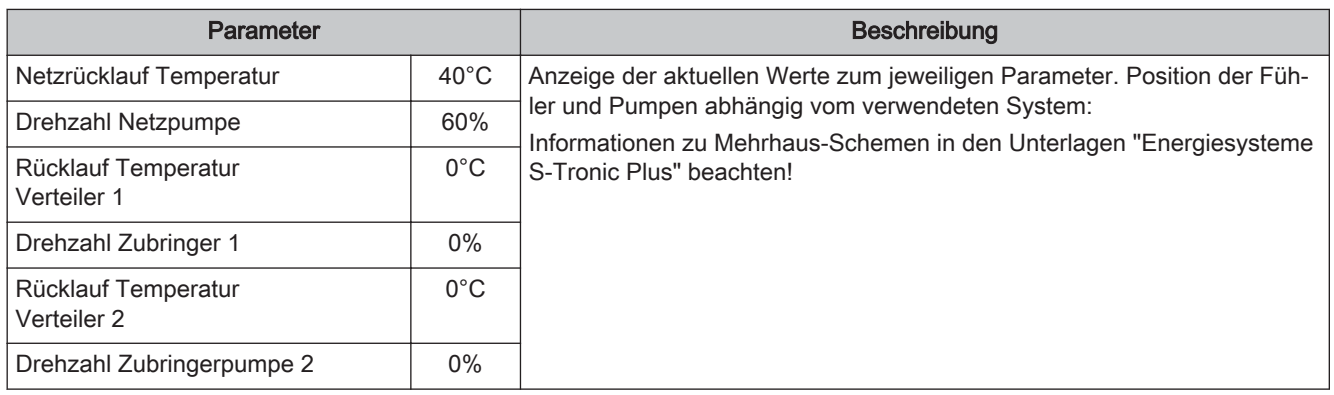

### 4.7.2 Temperatureinstellungen der Netzpumpe

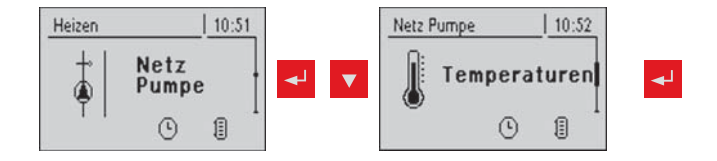

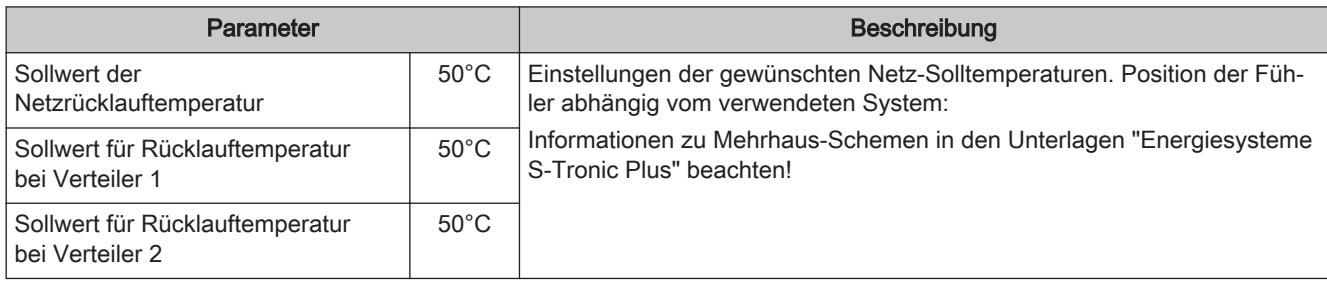

### 4.7.3 Serviceparameter der Netzpumpe

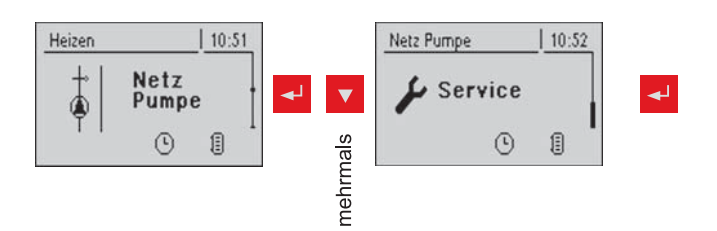

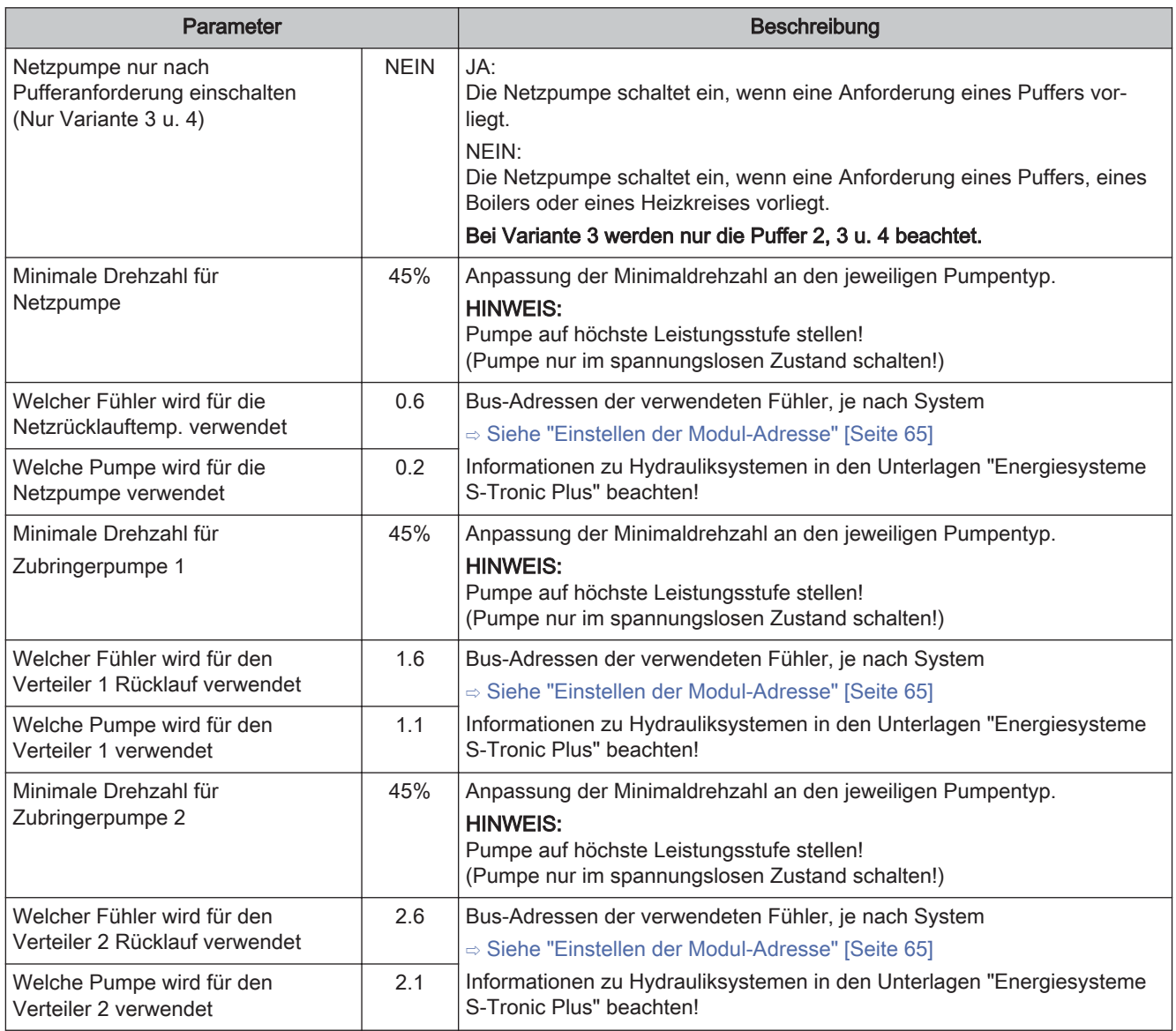

### 4.8 Menü - Differenz-Regler

### 4.8.1 Zustandsanzeigen des Differenz-Reglers

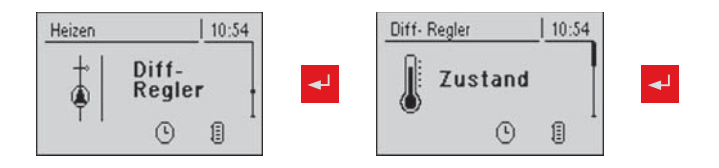

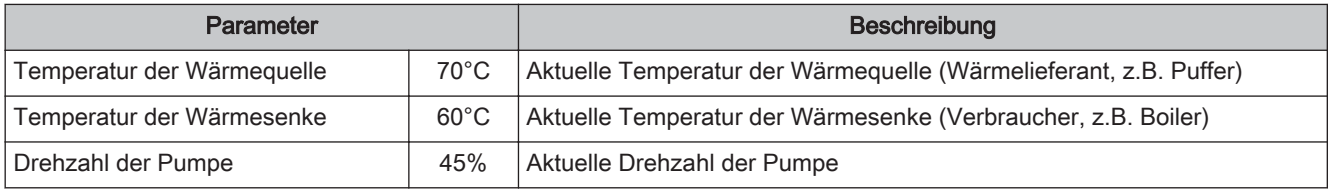

### 4.8.2 Temperatureinstellungen des Differenz-Reglers

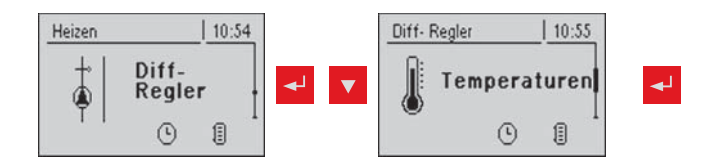

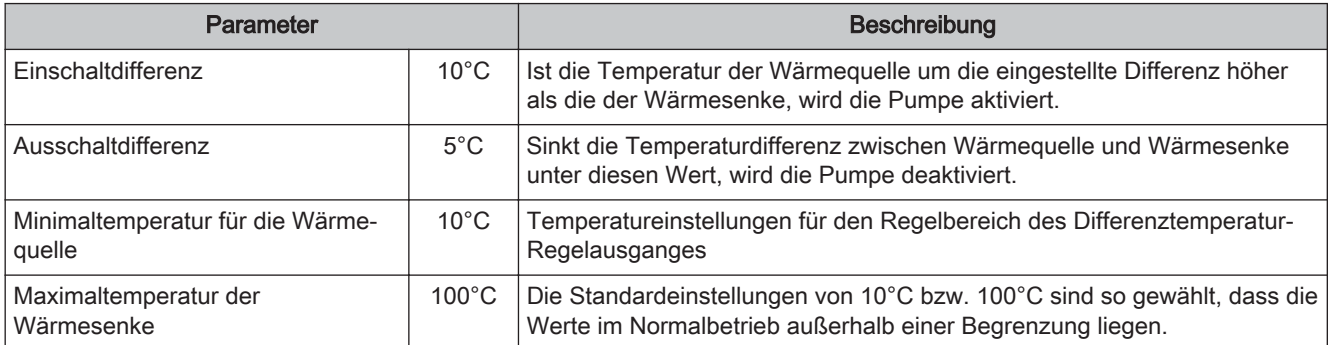

#### 4.8.3 Serviceparameter des Differenz-Reglers

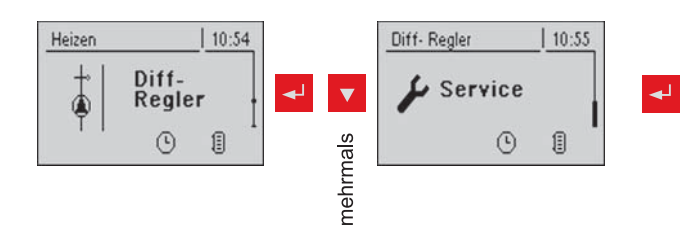

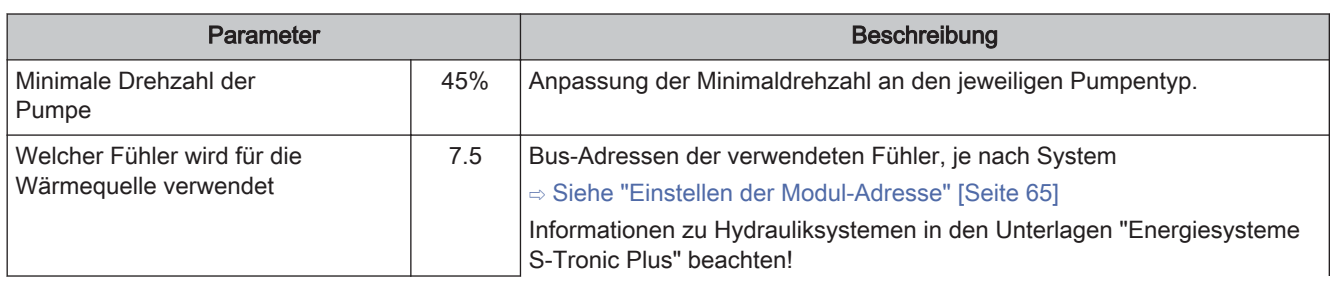

Menü - Zirkulationspumpe

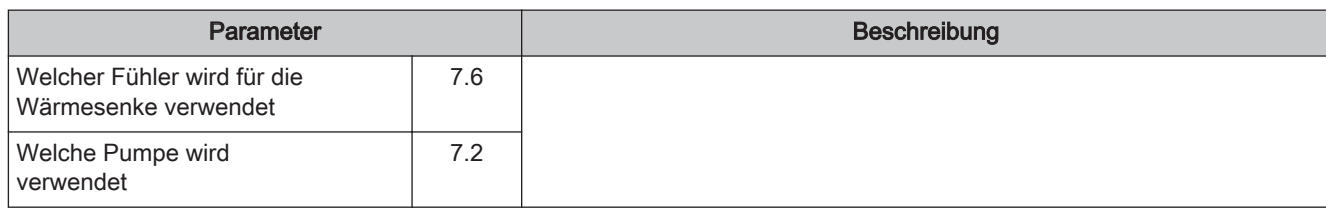

Menü - Zirkulationspumpe **4 and 2** and 2 and 2 and 2 and 2 and 2 and 2 and 2 and 2 and 2 and 2 and 2 and 2 and 2 and 2 and 2 and 2 and 2 and 2 and 2 and 2 and 2 and 2 and 2 and 2 and 2 and 2 and 2 and 2 and 2 and 2 and 2 a

### 4.9.1 Zustandsanzeige der Zirkulationspumpe

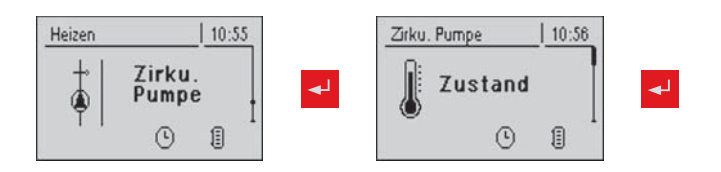

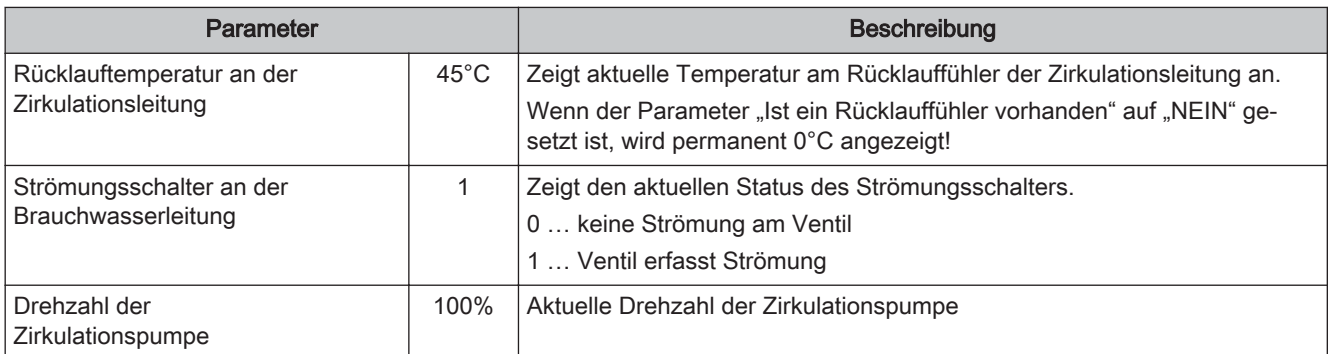

### 4.9.2 Temperatureinstellung der Zirkulationspumpe

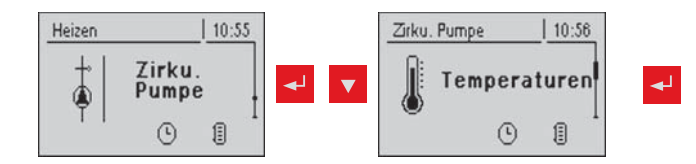

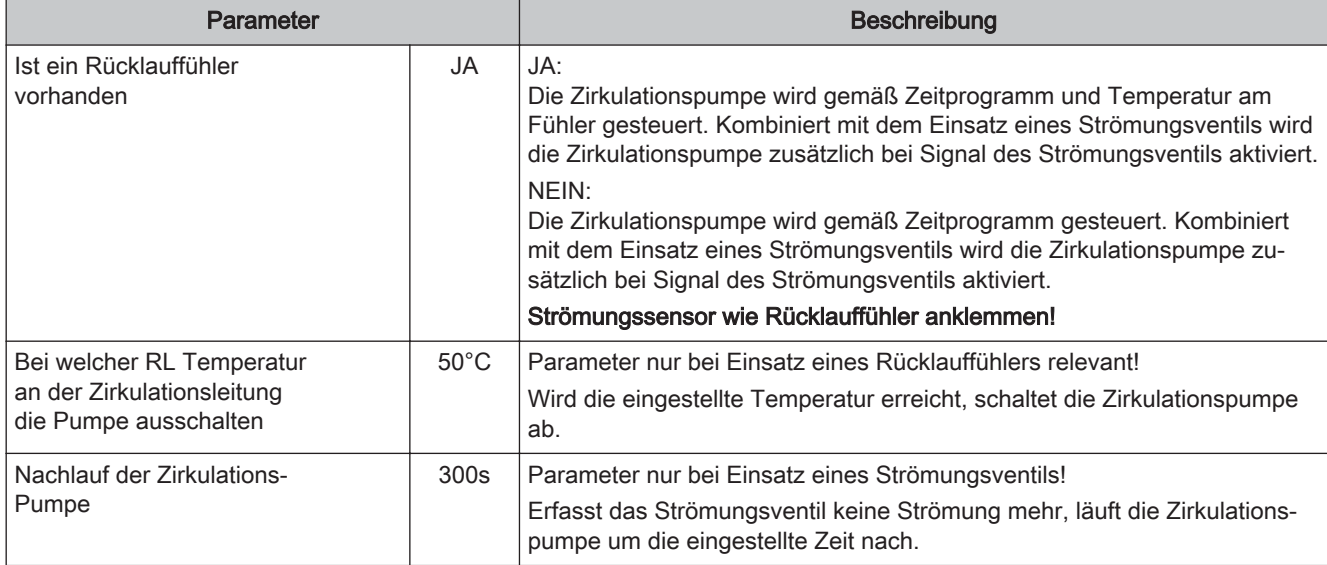

### 4.9.3 Zeiteinstellung der Zirkulationspumpe

![](_page_43_Figure_3.jpeg)

⇨ Siehe "Zeiten einstellen" [Seite 17]

### 4.9.4 Serviceparameter der Zirkulationspumpe

![](_page_43_Figure_6.jpeg)

![](_page_43_Picture_105.jpeg)

### 4.10 Menü - Hand

### 4.10.1 Digitale Ausgänge

![](_page_44_Figure_4.jpeg)

![](_page_44_Picture_152.jpeg)

### 4.10.2 Analoge Ausgänge

![](_page_44_Figure_7.jpeg)

![](_page_44_Picture_153.jpeg)

### 4.10.3 Digitale Eingänge

![](_page_45_Figure_3.jpeg)

![](_page_45_Picture_71.jpeg)

### 4.11 Menü - Anlage

### 4.11.1 Einstellen

#### Einstellparameter – Kesseltemperatur

![](_page_46_Figure_5.jpeg)

![](_page_46_Picture_108.jpeg)

Menü - Anlage

#### Einstellparameter – Abgas

![](_page_47_Figure_4.jpeg)

![](_page_47_Picture_157.jpeg)

#### Einstellparameter – Lufteinstellungen

![](_page_47_Figure_7.jpeg)

![](_page_47_Picture_158.jpeg)

#### Allgemeine Einstellungen

![](_page_48_Figure_4.jpeg)

![](_page_48_Picture_149.jpeg)

### 4.11.2 Aktuelle Werte

![](_page_48_Figure_7.jpeg)

### 4.11.3 Fehlerliste

![](_page_48_Figure_9.jpeg)

### 4.11.4 Parameter für Fühler und Pumpen

![](_page_49_Figure_3.jpeg)

![](_page_49_Picture_236.jpeg)

### 4.11.5 PWM Ausgänge

![](_page_49_Figure_6.jpeg)

![](_page_49_Picture_237.jpeg)

# **Menü-Übersicht und Parameter<br>Menü - Anlage 4 Anlage 4 Anlage 4 Anlage 4 Anlage 4 Anlage 4 Anlage 4 Anlage 4 Anlage 4 Anlage 4 Anlage 4 Anla**

![](_page_50_Picture_225.jpeg)

### 4.11.6 Display Bedienrechte

![](_page_50_Figure_4.jpeg)

![](_page_50_Picture_226.jpeg)

![](_page_51_Picture_215.jpeg)

#### HINWEIS! Die Bedienrechte der Raumbediengeräte sollten vom Kesselbedienfeld aus zugewiesen werden, da nur hier ein uneingeschränkter Zugriff möglich ist!

### 4.11.7 Display Zuweisungen

![](_page_51_Figure_5.jpeg)

![](_page_51_Picture_216.jpeg)

# **Menü-Übersicht und Parameter<br>Menü - Anlage 4 Anlage 4 Anlage 4 Anlage 4 Anlage 4 Anlage 4 Anlage 4 Anlage 4 Anlage 4 Anlage 4 Anlage 4 Anla**

![](_page_52_Picture_129.jpeg)

### 4.11.8 Grundbild-Parameter

![](_page_52_Figure_5.jpeg)

![](_page_52_Picture_130.jpeg)

### 4.11.9 Sprache ändern

![](_page_52_Figure_8.jpeg)

### 4.11.10 Datum ändern

![](_page_53_Figure_3.jpeg)

### 4.11.11 Uhrzeit ändern

![](_page_53_Figure_5.jpeg)

### 4.11.12 Standardeinstellungen

![](_page_53_Figure_7.jpeg)

❒ Übernehmen der vom Werk eingestellten Standardeinstellungen. Alle Parameter werden dabei zurückgesetzt! Nach Rücksetzung muss der Kessel neu parametriert werden ansonsten ist die Kesselfunktion nicht mehr garantiert. (nur mit Ser‐ vice-Code)

### 4.11.13 Aktuelle Bedienebene

⇨ Siehe "Bedienebene wechseln" [Seite 13]

### 4.11.14 Anlagenart

![](_page_53_Figure_12.jpeg)

### 5 Störungsbehebung

Der Begriff "Störung" ist ein Sammelbegriff für Warnung, Fehler oder Alarm. Die drei Arten der Meldungen unterscheiden sich im Verhalten des Kessels:

![](_page_54_Picture_180.jpeg)

### 5.1 Vorgehensweise bei Störmeldungen

![](_page_54_Figure_5.jpeg)

Beim Auftreten einer Störung:

- Status-LED blinkt rot oder orange
- Display zeigt die aktuelle Störmeldung und das Warnsymbol in der Statuszeile

![](_page_54_Figure_9.jpeg)

Nach Betätigen der Eingabe-Tas‐ te wird die Störung quittiert. Das Warnsymbol in der Statuszei‐ le zeigt an, dass die Störung noch immer ansteht.

Beim Drücken der Info-Taste wird die Störung als Info-Text mit der zugehörigen Störungs-Nummer angezeigt.

Das Warnsymbol erlischt erst, wenn die Störung behoben ist.

Nach Drücken der Enter-Taste wird ein Info-Text zur Ursache der Störung angezeigt. Eine Anlei‐ tung zur Behebung der Störung wird durch ein weiters Drücken der Eingabe Taste angezeigt.

Hat eine Störung mehrere Ursa‐ chen bzw. die Ursache mehrere Möglichkeiten zur Behebung, so kann mit den Navigationstasten durchgeblättert werden.

### 6 Elektrischer Anschluss und Verkabelung

### 6.1 Kernmodul

![](_page_55_Figure_3.jpeg)

### 6.1.1 Anschlusshinweise

![](_page_55_Picture_315.jpeg)

56 Fröling GesmbH | A-4710 Grieskirchen, Industriestraße 12 | www.froeling.com

![](_page_56_Picture_120.jpeg)

1) YMM nach ÖVE-K41-5 bzw. H05VV-F nach DIN VDE 0881-5

#### 6.1.2 Netzanschluss

Anspeisung bei Stecker "Netzanschluss" (1) anschließen

- ❒ Die Verkabelung ist mit flexiblen Mantelleitungen auszuführen und nach regional gültigen Normen und Vorschriften zu dimensionieren.
- ❒ Die Versorgungsleitung (Netzanschluss) ist bausei‐ tig mit 16A abzusichern! Bei Verwendung eines Si‐ cherungsautomaten ist ein Typ mit 16A zu verwen‐ den.

![](_page_56_Picture_9.jpeg)

### 6.1.3 Abgasfühler anschließen

![](_page_56_Figure_11.jpeg)

![](_page_56_Picture_12.jpeg)

### 6.1.4 Kombination mit Öl-Brenner

Der Anschluss "Heizkreispumpe 0" kann je nach Systemeinstellung entweder für die Heizkreispumpe 0 oder als Brenner-Relais verwendet werden.

#### Anschluss einer HKP 0 bis max. 2 Ampere:

Kernmodul

![](_page_57_Figure_5.jpeg)

#### Anschluss einer HKP 0 bis max. 5 Ampere:

Kernmodul

![](_page_57_Figure_8.jpeg)

Anschluss als Brenner-Relais:

![](_page_57_Figure_10.jpeg)

#### 6.1.5 Fernversteller anschließen

Im Fernversteller ist ein Raumfühler inkludiert, der die aktuelle Raumtemperatur an die Steuerung übermittelt.

mit Raumeinfluss:

![](_page_57_Figure_14.jpeg)

ohne Raumeinfluss:

![](_page_57_Picture_16.jpeg)

![](_page_57_Picture_17.jpeg)

Schalterstellungen:

![](_page_57_Picture_183.jpeg)

HINWEIS! Siehe Montageanleitung / Funktionsbeschreibung Raumfühler FRA

### 6.1.6 Anschluss einer Hocheffizienzpumpe am Kernmodul

Verkabelung der Hocheffizienzpumpe gemäß folgendem Anschlussplan durchführen:

![](_page_58_Figure_3.jpeg)

- ❒ Spannungsversorgung der Hocheffizienzpumpe am Ausgang "Pumpe 1" des Kernmoduls anschließen
- ❒ PWM-Kabel der Hocheffizienzpumpe am zugehörigen Anschluss "PWM / 0-10V" anschließen
	- ➥ Dabei auf richtige Belegung (Polung) gemäß Anschlussplan der Pumpe ach‐ ten!

### 6.2 Erweiterungsmodule

#### 6.2.1 Heizkreismodul

Mit dem Kernmodul können standardmäßig zwei Heizkreise angesteuert werden. Um die Heizkreisansteuerung zu erweitern, muss mit den Heizkreismodul-Platinen er‐ weitert werden. Die Erweiterung mit acht Heizkreismodulen (Adresse 0 bis 7) ist möglich, wobei hier die richtige Einstellung der Modul-Adresse beachtet werden muss.

⇨ Siehe "Einstellen der Modul-Adresse" [Seite 65]

![](_page_59_Figure_5.jpeg)

#### Anschlusshinweise

![](_page_59_Picture_139.jpeg)

1) YMM nach ÖVE-K41-5 bzw. H05VV-F nach DIN VDE 0881-5

#### 6.2.2 Hydraulikmodul

Das Hydraulikmodul stellt die Anschlüsse von Fühlern und Pumpen für die hydrauli‐ schen Komponenten der Anlage (Puffer, Boiler,…) zur Verfügung. Die Erweiterung mit acht Hydraulikmodulen (Adresse 0 bis 7) ist möglich

Dabei ist zu beachten, dass die Modul-Adresse korrekt vergeben wird!

⇨ Siehe "Einstellen der Moduladresse" [Seite 65]

![](_page_60_Figure_5.jpeg)

#### Anschlusshinweise

![](_page_60_Picture_206.jpeg)

1) YMM nach ÖVE-K41-5 bzw. H05VV-F nach DIN VDE 0881-5

#### Anschluss eines Umschaltventils

Wird an einem drehzahlgeregelten Pumpenausgang ein Umschaltventil angeschlossen so ist der Einsatz eines RC-Gliedes zwingend erforderlich.

Zusätzlich muss beim verwendeten Pumpenausgang regelungsseitig die Mindestdreh‐ zahl auf 100% gestellt werden.

#### Anschlussbeispiel:

![](_page_61_Figure_5.jpeg)

Der Außenleiter L(bn) kann am Außenleiter der jeweiligen Netzversorgung des Moduls oder am Kernmodul, Ausgang HKP0/Brennerrelais am Pin "LV" angeklemmt werden.

#### Anschluss einer Hocheffizienzpumpe am Hydraulikmodul

Verkabelung der Hocheffizienzpumpe gemäß folgendem Anschlussplan durchführen:

![](_page_62_Figure_4.jpeg)

- ❒ Spannungsversorgung der Hocheffizienzpumpe am Ausgang "Pumpe 1" bzw. "Pumpe 2" des Hydraulikmoduls anschließen
- ❒ PWM-Kabel der Hocheffizienzpumpe am zugehörigen Anschluss "AO-P1" bzw. "AO-P2" anschließen
	- ➥ Dabei auf richtige Belegung (Polung) gemäß Anschlussplan der Pumpe ach‐ ten!

### 6.2.3 Rücklaufmischermodul

Das Rücklaufmischermodul stellt den Anschluss für einen Rücklaufmischer zur Verfü‐ gung. Der zugehörige Fühler ist der Rücklauffühler am Kernmodul.

![](_page_63_Figure_3.jpeg)

#### Anschlusshinweise

![](_page_63_Picture_158.jpeg)

1) YMM nach ÖVE-K41-5 bzw. H05VV-F nach DIN VDE 0881-5

#### Anschluss-Schema

![](_page_63_Figure_8.jpeg)

- ❒ Bestehende Versorgungsleitung (strichliert eingezeichnet) am Kernmodul abklem‐ men und beim Netzstecker der Rücklaufmischerplatine anklemmen.
	- ➥ Dabei die Klemmenbezeichnung auf Stecker und Platine beachten!

❒ Mit mitgeliefertem Verbindungskabel das Rücklaufmischermodul mit dem Kernmo‐ dul verbinden.

#### 6.2.4 Bus-Kabel anschließen

Für die Bus-Verbindungen zwischen den einzelnen Modulen ist ein Kabel Typ LIYCY paarig 2x2x0.5 zu verwenden. Der Anschluss an den 5-poligen Steckern ist lt. folgendem Schema durchzuführen:

![](_page_64_Figure_5.jpeg)

#### 6.2.5 End-Jumper setzen

Um die einwandfreie Funktion des Bus-Systems zu ge‐ währleisten müssen am letzten Modul die beiden Jum‐ per (J) gesetzt werden.

❒ Beim Standardlieferumfang sind die Jumper am Kernmodul gesetzt! Diese sind im Falle einer Er‐ weiterung zu entfernen!

![](_page_64_Picture_9.jpeg)

#### 6.2.6 Einstellen der Modul-Adresse

Für Hydraulikmodule bzw. Heizkreismodule ist es notwendig, mit den Modul-Adressen die notwendige Reihenfolge einzustellen. Die erste Platine einer Modulart sollte immer die Adresse 0 haben, damit eingestellte Standard-Hydrauliksysteme nicht nachkonfi‐ guriert werden müssen. Für weitere Platinen der gleichen Modulart werden aufstei‐ gend Modul-Adressen (Adresse 1 – 7) eingestellt.

Beispiel – Heizsystem mit 1 Puffer, 1 Boiler und 6 Heizkreisen:

![](_page_64_Picture_13.jpeg)

![](_page_64_Picture_14.jpeg)

Heizkreismodul mit Adresse 1

![](_page_64_Picture_16.jpeg)

![](_page_64_Picture_17.jpeg)

Heizkreis 3/4

Heizkreis 5/6

Standard-Lieferumfang

Erweiterungsmodule ...

![](_page_64_Picture_159.jpeg)

![](_page_65_Picture_47.jpeg)

### 7 Einstell-Protokoll

In den folgenden Tabellen wird protokolliert, welche Heizungskomponenten an den Anschlüssen zugewiesen wurden. Dabei wird unterhalb der Heizkreis-Nummer der Heizungsbereich notiert, für den dieser Heizkreis verwendet wird. Neben den Pumpen bzw. Fühlern ist die zugehörige, angeschlossene Einheit zu notieren.

Beispiel: Moduladresse = 2;

![](_page_66_Picture_37.jpeg)

![](_page_66_Picture_38.jpeg)

![](_page_66_Picture_39.jpeg)

![](_page_67_Picture_14.jpeg)

![](_page_67_Picture_15.jpeg)

![](_page_67_Picture_16.jpeg)

![](_page_69_Figure_1.jpeg)